## **Oracle® Demantra**

Deductions and Settlement Management User's Guide Release 7.3 **Part No. E05138-04**

November 2010

ORACLE<sup>®</sup>

Oracle Demantra Deductions and Settlement Management User's Guide, Release 7.3

Part No. E05138-04

Copyright © 1999, 2010, Oracle and/or its affiliates. All rights reserved.

Primary Author: Jason Lansdowne

Oracle is a registered trademark of Oracle Corporation and/or its affiliates. Other names may be trademarks of their respective owners.

This software and related documentation are provided under a license agreement containing restrictions on use and disclosure and are protected by intellectual property laws. Except as expressly permitted in your license agreement or allowed by law, you may not use, copy, reproduce, translate, broadcast, modify, license, transmit, distribute, exhibit, perform, publish or display any part, in any form, or by any means. Reverse engineering, disassembly, or decompilation of this software, unless required by law for interoperability, is prohibited.

The information contained herein is subject to change without notice and is not warranted to be error-free. If you find any errors, please report them to us in writing.

If this software or related documentation is delivered to the U.S. Government or anyone licensing it on behalf of the U.S. Government, the following notice is applicable:

#### U.S. GOVERNMENT RIGHTS

Programs, software, databases, and related documentation and technical data delivered to U.S. Government customers are "commercial computer software" or "commercial technical data" pursuant to the applicable Federal Acquisition Regulation and agency-specific supplemental regulations. As such, the use, duplication, disclosure, modification, and adaptation shall be subject to the restrictions and license terms set forth in the applicable Government contract, and, to the extent applicable by the terms of the Government contract, the additional rights set forth in FAR 52.227-19, Commercial Computer Software License (December 2007). Oracle USA, Inc., 500 Oracle Parkway, Redwood City, CA 94065.

This software is developed for general use in a variety of information management applications. It is not developed or intended for use in any inherently dangerous applications, including applications which may create a risk of personal injury. If you use this software in dangerous applications, then you shall be responsible to take all appropriate fail-safe, backup, redundancy and other measures to ensure the safe use of this software. Oracle Corporation and its affiliates disclaim any liability for any damages caused by use of this software in dangerous applications.

This software and documentation may provide access to or information on content, products and services from third parties. Oracle Corporation and its affiliates are not responsible for and expressly disclaim all warranties of any kind with respect to third party content, products and services. Oracle Corporation and its affiliates will not be responsible for any loss, costs, or damages incurred due to your access to or use of third party content, products or services.

## **Contents**

### **Send Us Your Comments**

### **Preface**

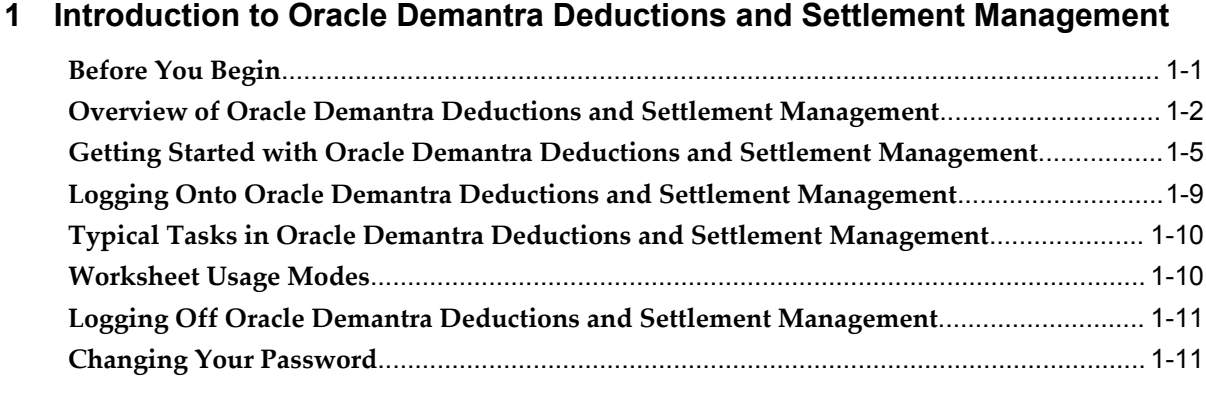

## **2 Viewing and Resolving Settlements**

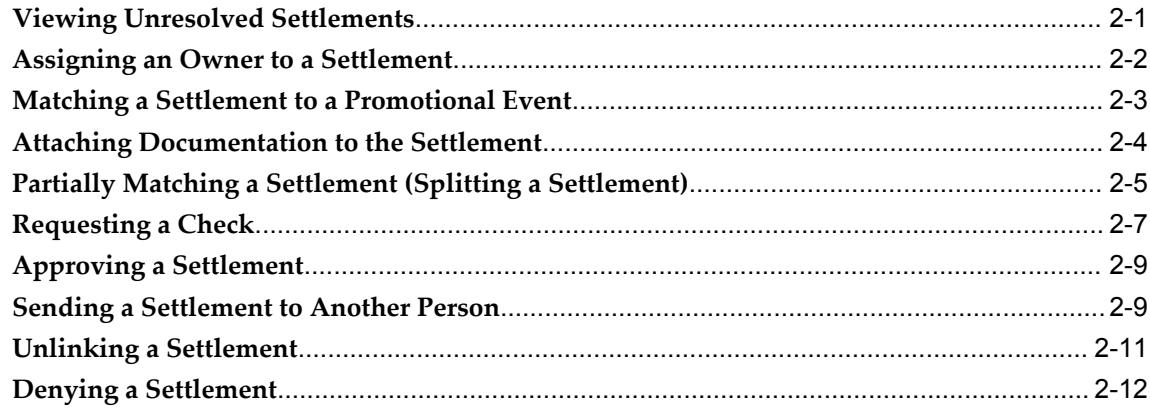

## 3 Working with Promotions

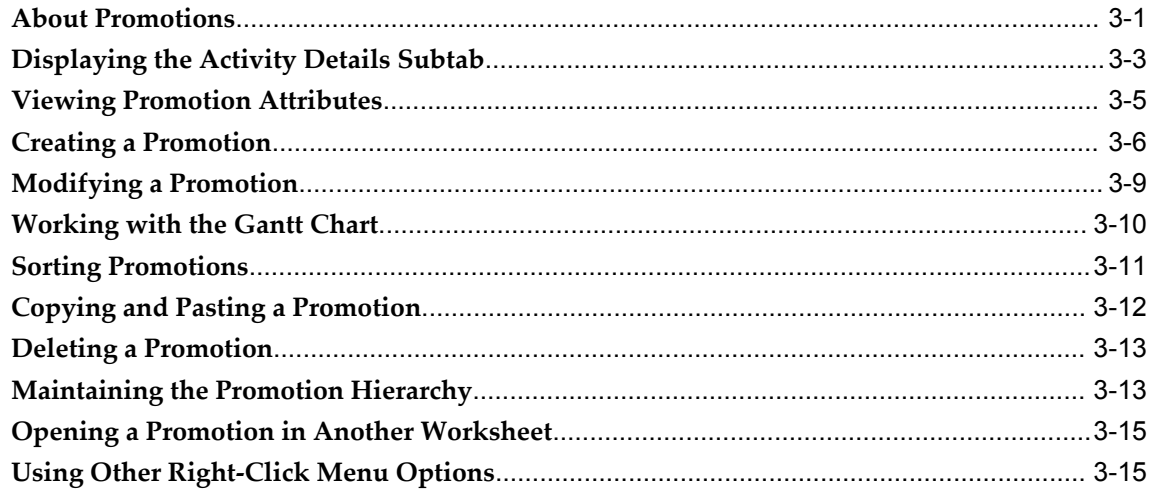

## 4 Managing Items and Locations

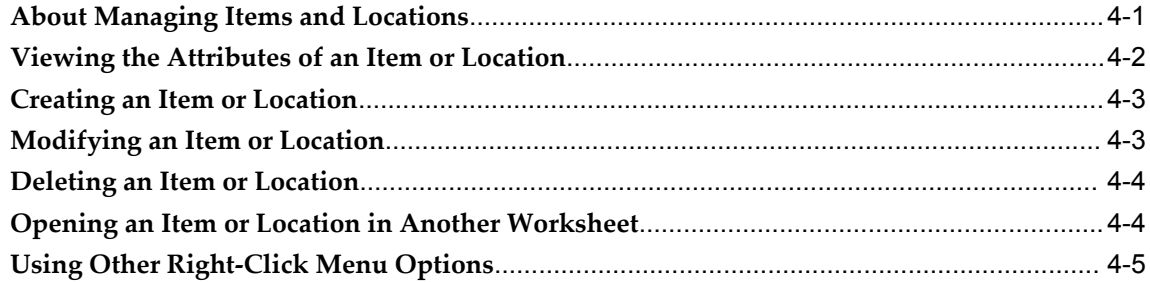

## A Series Reference

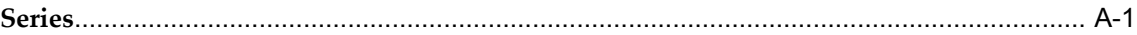

### **Index**

## **Send Us Your Comments**

#### **Oracle Demantra Deductions and Settlement Management User's Guide, Release 7.3 Part No. E05138-04**

Oracle welcomes customers' comments and suggestions on the quality and usefulness of this document. Your feedback is important, and helps us to best meet your needs as a user of our products. For example:

- Are the implementation steps correct and complete?
- Did you understand the context of the procedures?
- Did you find any errors in the information?
- Does the structure of the information help you with your tasks?
- Do you need different information or graphics? If so, where, and in what format?
- Are the examples correct? Do you need more examples?

If you find any errors or have any other suggestions for improvement, then please tell us your name, the name of the company who has licensed our products, the title and part number of the documentation and the chapter, section, and page number (if available).

Note: Before sending us your comments, you might like to check that you have the latest version of the document and if any concerns are already addressed. To do this, access the new Oracle E-Business Suite Release Online Documentation CD available on My Oracle Support and www.oracle.com. It contains the most current Documentation Library plus all documents revised or released recently.

Send your comments to us using the electronic mail address: appsdoc\_us@oracle.com

Please give your name, address, electronic mail address, and telephone number (optional).

If you need assistance with Oracle software, then please contact your support representative or Oracle Support Services.

If you require training or instruction in using Oracle software, then please contact your Oracle local office and inquire about our Oracle University offerings. A list of Oracle offices is available on our Web site at www.oracle.com.

## **Preface**

### **Intended Audience**

Welcome to Release 7.3 of the *Oracle Demantra Deductions and Settlement Management User's Guide.*

This guide is intended for users of Oracle Demantra.

[See Related Information Sources on page viii](#page-7-0) for more Oracle E-Business Suite product information.

## **Deaf/Hard of Hearing Access to Oracle Support Services**

To reach Oracle Support Services, use a telecommunications relay service (TRS) to call Oracle Support at 1.800.223.1711. An Oracle Support Services engineer will handle technical issues and provide customer support according to the Oracle service request process. Information about TRS is available at

http://www.fcc.gov/cgb/consumerfacts/trs.html, and a list of phone numbers is available at http://www.fcc.gov/cgb/dro/trsphonebk.html.

## **Documentation Accessibility**

Our goal is to make Oracle products, services, and supporting documentation accessible to all users, including users that are disabled. To that end, our documentation includes features that make information available to users of assistive technology. This documentation is available in HTML format, and contains markup to facilitate access by the disabled community. Accessibility standards will continue to evolve over time, and Oracle is actively engaged with other market-leading technology vendors to address technical obstacles so that our documentation can be accessible to all of our customers. For more information, visit the Oracle Accessibility Program Web site at http://www.oracle.com/accessibility/.

### **Accessibility of Code Examples in Documentation**

Screen readers may not always correctly read the code examples in this document. The conventions for writing code require that closing braces should appear on an otherwise empty line; however, some screen readers may not always read a line of text that consists solely of a bracket or brace.

### **Accessibility of Links to External Web Sites in Documentation**

This documentation may contain links to Web sites of other companies or organizations that Oracle does not own or control. Oracle neither evaluates nor makes any representations regarding the accessibility of these Web sites.

## **Structure**

- **[1 Introduction to Oracle Demantra Deductions and Settlement Management](#page-10-1)**
- **[2 Viewing and Resolving Settlements](#page-22-1)**
- **[3 Working with Promotions](#page-36-1)**
- **[4 Managing Items and Locations](#page-52-1)**
- **[A Series Reference](#page-58-1)**

## <span id="page-7-0"></span>**Related Information Sources**

Oracle Demantra products share business and setup information with other Oracle Applications products. Therefore, refer to other user guides when you set up and use Oracle Demantra.

User Guides Related to All Products:

- *Oracle Applications User Guide*
- *Oracle Applications Developer's Guide*
- *Oracle Applications User Interface Standards*

User Guides Related to Oracle Demantra:

- *Oracle Demantra User's Guide*
- *Oracle Demantra Installation Guide*
- *Oracle Demantra Implementation Guide*
- *Oracle Demantra Settlement Management User's Guide*
- *Oracle Demantra Trade Promotion Planning User's Guide*

Installation and System Administration Guides:

- *Oracle Applications Concepts*
- *Installing Oracle Applications*
- *Upgrading Oracle Applications*
- *Using the AD Utilities*
- *Oracle Applications Product Update Notes*
- *Oracle Applications System Administrator's Guide*

## **Do Not Use Database Tools to Modify Oracle E-Business Suite Data**

Oracle STRONGLY RECOMMENDS that you never use SQL\*Plus, Oracle Data Browser, database triggers, or any other tool to modify Oracle E-Business Suite data unless otherwise instructed.

Oracle provides powerful tools you can use to create, store, change, retrieve, and maintain information in an Oracle database. But if you use Oracle tools such as SQL\*Plus to modify Oracle E-Business Suite data, you risk destroying the integrity of your data and you lose the ability to audit changes to your data.

Because Oracle E-Business Suite tables are interrelated, any change you make using an Oracle E-Business Suite form can update many tables at once. But when you modify Oracle E-Business Suite data using anything other than Oracle E-Business Suite, you may change a row in one table without making corresponding changes in related tables. If your tables get out of synchronization with each other, you risk retrieving erroneous information and you risk unpredictable results throughout Oracle E-Business Suite.

When you use Oracle E-Business Suite to modify your data, Oracle E-Business Suite automatically checks that your changes are valid. Oracle E-Business Suite also keeps track of who changes information. If you enter information into database tables using database tools, you may store invalid information. You also lose the ability to track who has changed your information because SQL\*Plus and other database tools do not keep a record of changes.

**1**

## <span id="page-10-1"></span>**Introduction to Oracle Demantra Deductions and Settlement Management**

## **Before You Begin**

<span id="page-10-0"></span>This guide assumes your knowledge of common tasks covered in the following *Oracle Demantra User Guide* chapters:

- *Working with Data*
	- Viewing, editing, sorting, copying, saving, and exporting data.
	- Viewing and editing notes and attachments
	- Specifying note permissions
	- Refreshing the local worksheet cache
	- Viewing the audit trail
- *Managing the Screen*
	- Worksheet definition and layout
	- Viewing multiple worksheets
	- Managing worksheet view elements
- *Working Offline*
	- Setting up your offline environment
	- Saving data for offline use
- Accessing an offline worksheet
- Reloading Offline data
- *Creating and Redefining Worksheets*
	- Creating, editing, sharing, and deleting worksheets
	- Configuring worksheet basics
	- Specifying time resolution, scale, and units of measure
	- Using worksheet filters, view filters, and advanced selection options
	- Adding, managing, and defining view layouts
	- Viewing worksheet definitions
- *Using Worksheets Remotely*
	- Logging on to Oracle Demantra Anywhere
	- Opening and using worksheets with Oracle Demantra Anywhere
- Appendix*Oracle Demantra URLs and Keyboard Shortcuts*

Additionally, your system administrator should review the chapter on configuring DSM in the Oracle Demantra Implementation Guide. This chapter contains important information about configuring promotions and promotion series, and how to associate settlements with your item and location levels.

## **Overview of Oracle Demantra Deductions and Settlement Management**

<span id="page-11-1"></span><span id="page-11-0"></span>Oracle Demantra Deductions and Settlement Management is a Web-based, configurable tool to help you resolve settlements with customers (usually retailers) who have run promotions, sold your products, and now need reconciliation. You view the promotional events that Oracle Demantra Deductions and Settlement Management provides as possible matches, and then select one and finalize the match. You can then attach proof of performance for the promotion, approve the match, and request a check to be sent to the customer (if appropriate). You can also mark a settlement as a duplicate, split a settlement (typically to match only part of it), or deny a settlement.

Often, a third party (a broker) has negotiated the terms. Your Oracle Demantra system may be set up to enable you to collaborate with the broker, for example, to acquire extra information if needed.

#### **Types of Settlements**

The specific terms you use may be different, but Oracle Demantra Deductions and Settlement Management organizes settlements into two groups: trade and non-trade. For trade settlements, Oracle Demantra Deductions and Settlement Management recognizes three general types of settlements:

- <span id="page-12-4"></span><span id="page-12-0"></span>• A *claim* is a request from a customer for payment. In these cases, the customer has run the promotion and is requesting to be reimbursed, based on an agreement between you and the customer. If you approve the claim, you request for your A/P department to send a check to this customer or to the broker, as applicable.
- <span id="page-12-1"></span>• A *deduction* is a short payment on an invoice. In these cases, the customer has run the promotion and has made a short payment on an invoice. By permitting this short payment, you are reimbursing the customer for running the promotion.
- <span id="page-12-2"></span>• An *off-invoice settlement* represents the case where the customer was billed a lower amount (that is, "off invoice") for the products, as compensation for running the promotion.

#### **Settlement Stages**

<span id="page-12-3"></span>Within Oracle Demantra Deductions and Settlement Management, a settlement can go through the following stages:

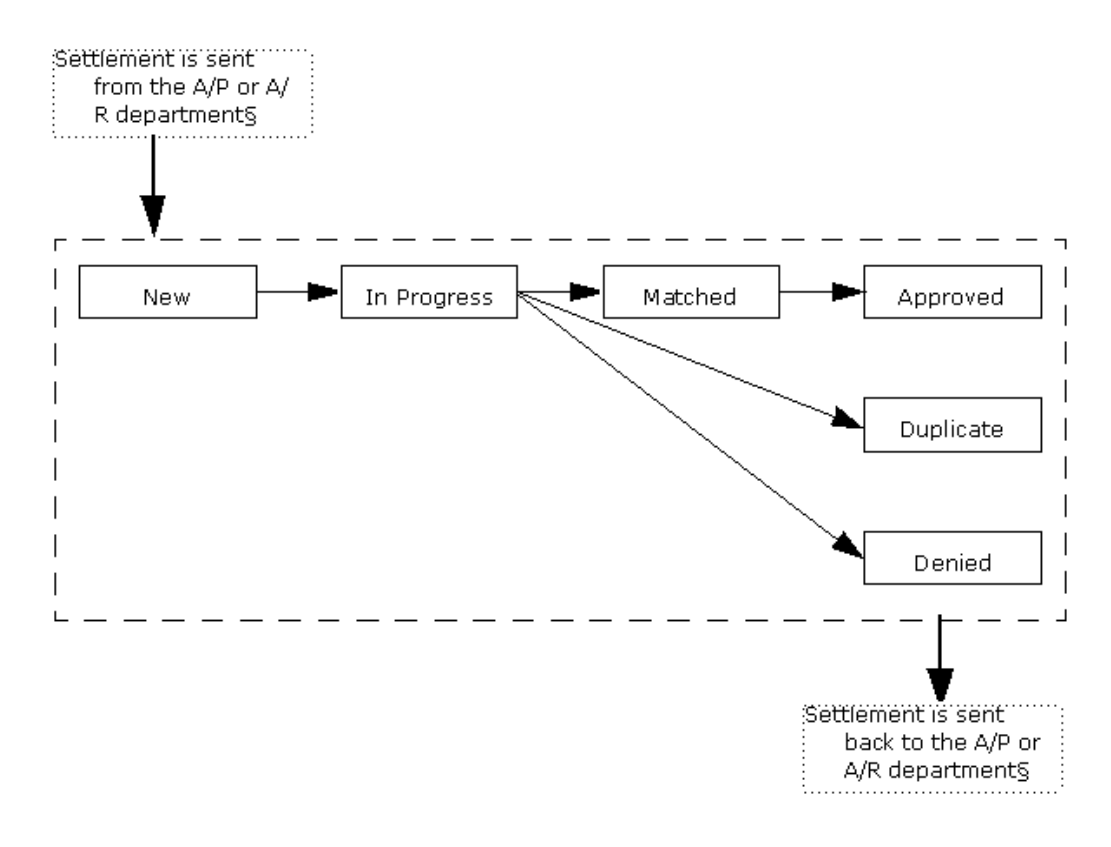

<span id="page-13-1"></span><span id="page-13-0"></span>In general, claims come into Oracle Demantra Deductions and Settlement Management through your accounts payable (A/P) department. Deductions and off-invoice settlements come into Oracle Demantra Deductions and Settlement Management through your accounts receivable (A/R) department. In all cases, the settlement is loaded into Oracle Demantra Deductions and Settlement Management automatically.

Then, in most cases, the processing is as follows:

- **1.** When a user receives a new settlement, he or she takes ownership of it. At this point, the settlement is In Progress.
- **2.** Then the user reviews the possible promotions to which the settlement may apply. Oracle Demantra Deductions and Settlement Management displays suitable possible matches.
- <span id="page-13-2"></span>**3.** If the user finds a matching promotion, he or she matches the settlement and validate the proof of performance. Usually, the user scans in a document that shows that the promotion was actually run as required, and then uploads that as an attachment to the settlement.
- **4.** The user then approves the settlement. In some organizations, the customer service department (CSD) representative has authority to approve a settlement. In others, a manager does that job.

**5.** If the settlement is a claim, the user issues a check request to your company's A/P department, to send a check to the customer or to the broker as needed.

**Note:** Within user security, the user must have New Check Request and Edit Settlement methods enabled for the user to link to or enter a check request.

In other cases, you may find that the settlement is a duplicate or you may find another reason to deny it, per your company's policies and practices. When you deny a settlement, your A/P system may enter a chargeback to the customer.

Also, you can also split the settlement and match only part of it, as appropriate.

See

<span id="page-14-0"></span>• Getting Started with Oracle Demantra Deductions and Settlement Management, page [1-5](#page-14-1)

## **Getting Started with Oracle Demantra Deductions and Settlement Management**

<span id="page-14-1"></span>This section provides a quick tour of Oracle Demantra Deductions and Settlement Management and the basic areas of the screen.

#### **Initial Logon**

<span id="page-14-2"></span>The first time you log onto Oracle Demantra Deductions and Settlement Management, Oracle Demantra typically downloads and installs software. This operation is quick and occurs only once for each machine you use.

#### **To log onto Oracle Demantra Deductions and Settlement Management**

- **1.** Open Microsoft Internet Explorer.
- **2.** Enter the web address supplied by your system administrator. This URL probably has the following format:

http://server name/virtual directory/portal/partnerLogin.jsp

For example:

http://frodo/demantra/portal/partnerLogin.jsp

**Note:** Your Windows Start menu may also include a shortcut to this URL.

**3.** Type your name and password and click Login.

- Oracle Demantra prompts you to install JRE.
- **4.** When you are prompted to install JRE, do so. Choose the Typical installation and accept all the default values, unless otherwise advised by your system administrators.

<span id="page-15-0"></span>Next, Oracle Demantra displays a dialog box that asks if you want to trust the signed application distributed by Oracle. The dialog box is slightly different depending on your configuration.

**5.** Click Yes (or Always) or Start, depending on which dialog box is displayed.

After the initial configuration is completed, Oracle Demantra displays a new browser window. The page contains a menu bar, a tool bar, and a work space that is initially empty.

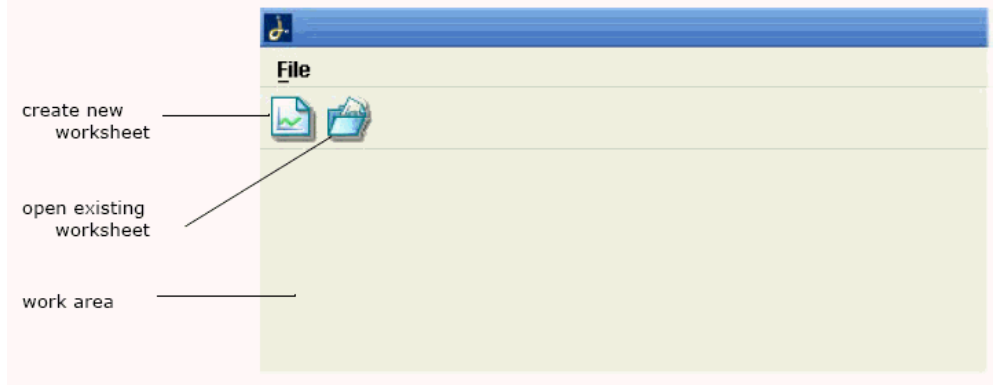

- **6.** Click File > Open.
- **7.** Click Settlement Details By Account and then click Open.

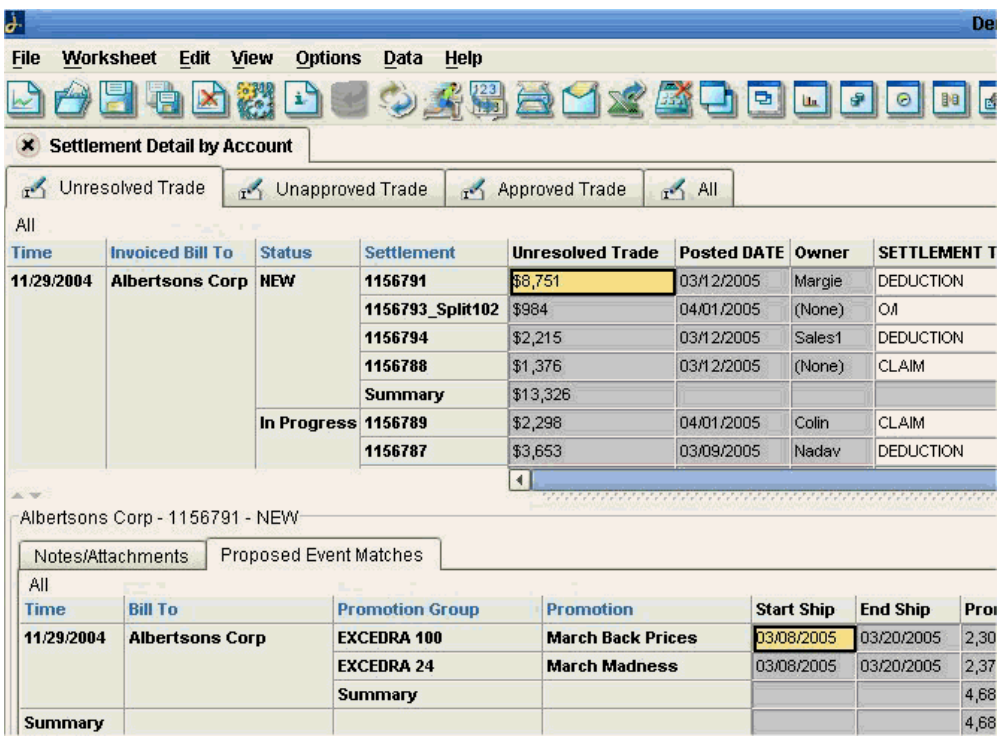

#### **A Quick Tour of Oracle Demantra Deductions and Settlement Management**

On the Oracle Demantra Deductions and Settlement Management screen, notice the following major areas:

- Standard title bar with options to maximize, minimize, and close the screen.
- Menu bar. The most commonly used menu options let you edit and save data, print data, export data, change the display in minor ways, and so on.
- Tool bar with shortcuts to perform Oracle Demantra actions.
- The Settlement Details By Account worksheet, which displays settlements in different processing stages, and promotions that you can associate them with.

#### **Settlement Details By Account Worksheet**

This worksheet is the main work area. It consists of multiple tabs, and each tab displays settlements in a specific processing stage:

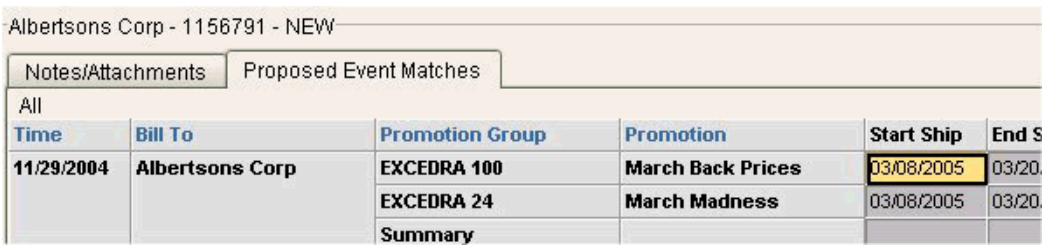

- The Unresolved Trade tab displays settlements that have not been resolved. These settlements are either new or in progress.
- The Unapproved Trade tab displays settlements that have been matched but not yet approved.
- The Approved Trade tab displays settlements that have been matched and approved.
- The All tab displays all settlements, for convenience.

#### **General Features**

<span id="page-17-0"></span>Each tab of the Settlement Details By Account worksheet contains a table at the top, which shows details for settlements in your account (or in each account to which you have access; only your accounts are shown).

The rest of the worksheet shows details for the settlement you currently have selected in the table. Click or move from row to row with the tab and arrow keys to select a settlement. Note that if you use the keyboard to move through the worksheet table, the subtabs are not automatically refreshed, for performance reasons.

- The Proposed Event Matches subtab shows promotional events that the system has selected as possible matches for this settlement.
- The Notes/Attachments subtab shows notes and files that are attached to the selected settlement.

Not all tabs have the same subtabs.

Also, you can right-click to access additional menus that apply to the specific context.

#### **Settlement Account Summaries Worksheet**

Oracle Demantra Deductions and Settlement Management provides another worksheet, that summarizes information to the account level.

#### **To access the summary worksheet**

**1.** Click File > Open.

<span id="page-18-1"></span>**2.** Click Settlement Account Summaries and then click Open.

This worksheet looks like the following:

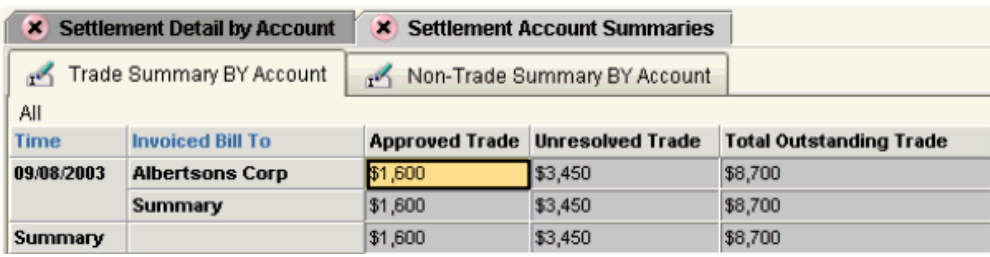

This worksheet contains two tabs: one for trade spending and one for non-trade events (such as losses during shipping). Each row summarizes settlement activity for each account, by time bucket. The Notes/Attachments subtab shows any notes or attachments for the selected account.

## **Logging Onto Oracle Demantra Deductions and Settlement Management**

<span id="page-18-0"></span>If you have already performed the one-time setup (see Initial Logon, page [1-5\)](#page-14-2), then log on as follows.

#### **To log onto Oracle Demantra Deductions and Settlement Management**

- **1.** Open Microsoft Internet Explorer.
- **2.** Enter the web address supplied by your system administrator. This URL probably has the following format:

http://server name/virtual directory/portal/partnerLogin.jsp

For example:

http://frodo/demantra/portal/partnerLogin.jsp

**Note:** Your Windows Start menu may also include an option for starting Oracle Demantra Deductions and Settlement Management, which you can use instead.

- **3.** Type your name and password and click Login.
- **4.** Click File > Open.
- **5.** Click Settlement Details By Account and then click Open.

## **Typical Tasks in Oracle Demantra Deductions and Settlement Management**

<span id="page-19-2"></span><span id="page-19-0"></span>The way that you use Oracle Demantra Deductions and Settlement Management depends on the worksheets created by your Oracle implementors. In general, you can use Oracle Demantra Deductions and Settlement Management to do tasks like the following. Depending on your permissions, you might not have access to all the menus and features documented here. If you should have access to a feature, contact your system administrator.

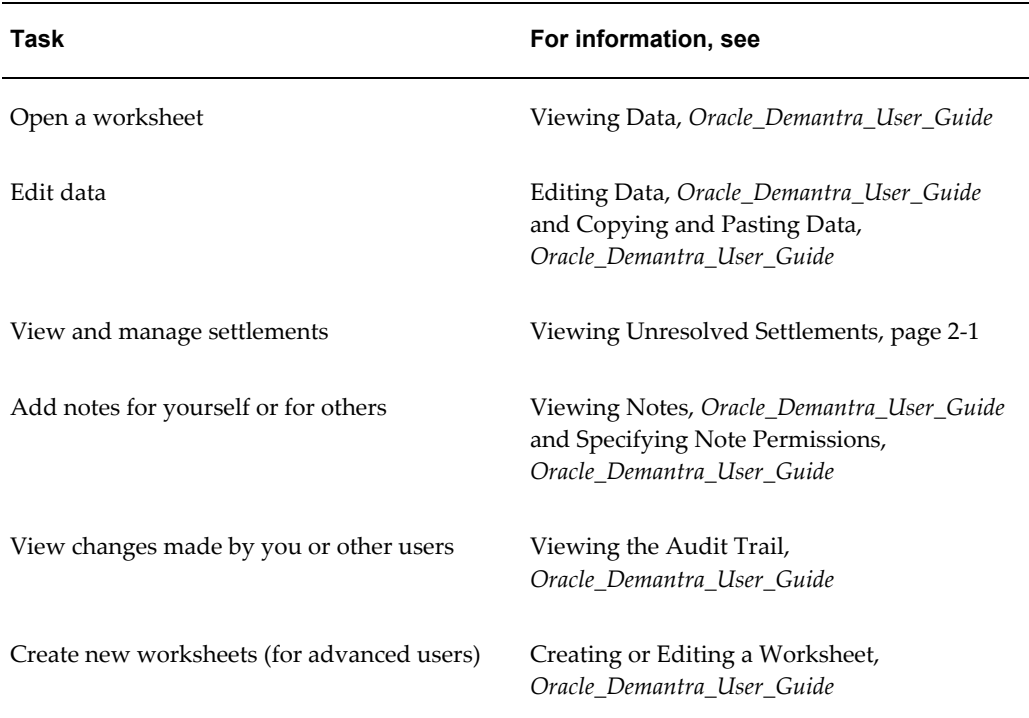

## **Worksheet Usage Modes**

<span id="page-19-1"></span>You can use a worksheet in three general ways:

- You can use a worksheet in its normal, online mode.
- You can take a worksheet offline, and then edit data and notes without needing access to the Oracle Demantra server. Later you can bring the worksheet back online. Oracle Demantra uploads your changes into the database.
- You can work remotely using a pure HTML user interface, provided that you have access to the Oracle Demantra server. This mode allows you to view and edit data when it is not possible or desirable to download the Oracle Demantra applet and Java (as in Getting Started with Oracle Demantra Deductions and Settlement

Management).

<span id="page-20-0"></span>You can do most of the same activities in any of these modes. For details on the differences, see About Working Offline and Using Worksheets in Oracle Demantra Anywhere in the Oracle Demantra User's Guide.

## **Logging Off Oracle Demantra Deductions and Settlement Management**

#### <span id="page-20-2"></span>**To exit Oracle Demantra Deductions and Settlement Management**

• Close the browser window.

<span id="page-20-1"></span>Any other open browsers are not affected.

## **Changing Your Password**

You can log into the Business Modeler and change your own password. If your permission level is lower than System Manager, your password is the only information you can access.

**Note:** You can also change your password by using the Administration link in Collaborator Workbench.

#### **To change your password:**

- **1.** Log into the Business Modeler. If you do not have access to this tool, contact your Oracle Demantra system administrator.
- **2.** Click Security > Change Password. Or click the Change Password button.

The Business Modeler displays the Change Password screen:

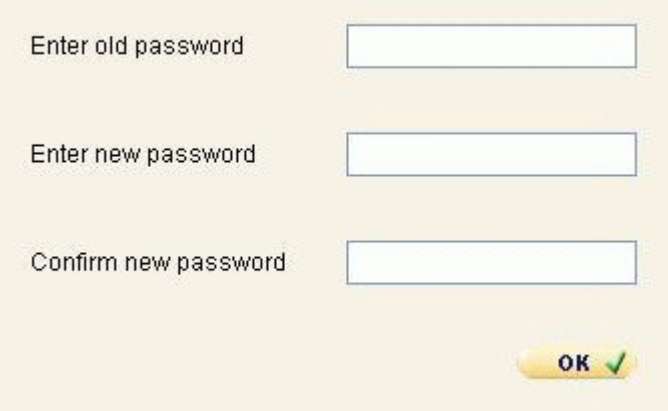

- **3.** Type your current password in the Old Password field.
- **4.** Type your new password in the New and Confirm New fields.
- **5.** Click OK.

## <span id="page-22-1"></span>**Viewing and Resolving Settlements**

This chapter covers the following topics:

- [Viewing Unresolved Settlements](#page-22-0)
- [Assigning an Owner to a Settlement](#page-23-0)
- [Matching a Settlement to a Promotional Event](#page-24-0)
- [Attaching Documentation to the Settlement](#page-25-0)
- [Partially Matching a Settlement \(Splitting a Settlement\)](#page-26-0)
- [Requesting a Check](#page-28-0)
- [Approving a Settlement](#page-30-0)
- [Sending a Settlement to Another Person](#page-30-1)
- [Unlinking a Settlement](#page-32-0)
- <span id="page-22-0"></span>• [Denying a Settlement](#page-33-0)

## **Viewing Unresolved Settlements**

#### <span id="page-22-2"></span>**To view unresolved settlements**

- **1.** Open Microsoft Internet Explorer.
- **2.** Enter the web address supplied by your system administrator. This URL probably has the following format:

http://server name/virtual directory/portal/partnerLogin.jsp

For example:

http://frodo/demantra/portal/partnerLogin.jsp

- **3.** Type your name and password and click Login.
- **4.** Click File > Open.
- **5.** Click Settlement Details By Account and then click Open.
- **6.** Click the Unresolved Trade tab, where you will do most of the work of resolving settlements.

<span id="page-23-0"></span>Next step: Assigning an Owner to a Settlement.

## **Assigning an Owner to a Settlement**

#### <span id="page-23-1"></span>When to do this

Before you can work on a settlement, you should take ownership of it, so that other users do not interfere with your work.

#### **To assign an owner**

**1.** Right-click a settlement and then choose Methods > Ownership.

Oracle Demantra Deductions and Settlement Management displays a screen like the following:

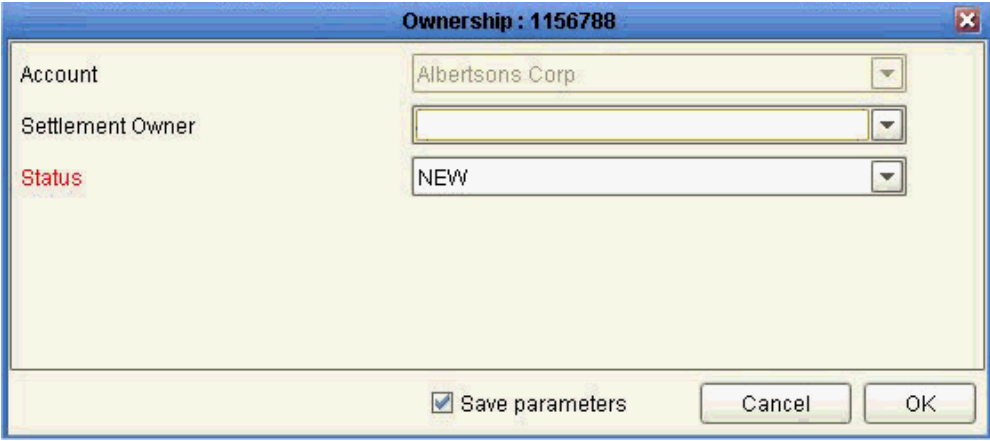

- **2.** For Settlement Owner, click your user ID from the dropdown list.
- **3.** For Status, click In Progress from the dropdown list.
- **4.** Click OK.

The next step is to match this settlement to a promotional event (Matching a Settlement to a Promotional Event) or to split this settlement (Partially Matching a Settlement (Splitting a Settlement)). In some cases, you might need to deny the settlement (Denying a Settlement).

## **Matching a Settlement to a Promotional Event**

#### <span id="page-24-1"></span><span id="page-24-0"></span>When to do this

Each settlement corresponds to at least one promotional event. You should match a settlement to the event or events in order to reconcile your company's accounting books. When you do so, the settlement amount is subtracted from the budget for that promotion.

#### **To match a settlement to an event**

- **1.** Click the Unresolved Trade tab.
- **2.** Take ownership of the settlement, as in Assigning an Owner to a Settlement. The settlement is now highlighted and the subtabs show information that is relevant to this settlement.
- **3.** Click the Proposed Event Matches subtab to see possible events that could be matched to this settlement. If this is an off-invoice settlement, there will probably be only a relatively small number of events.

**Note:** If you use the keyboard to move through the worksheet table, the subtabs are not automatically refreshed, for performance reasons.

**4.** To match the selected settlement to an event, right-click the event and then choose Methods > Link.

Oracle Demantra Deductions and Settlement Management displays a screen like the following:

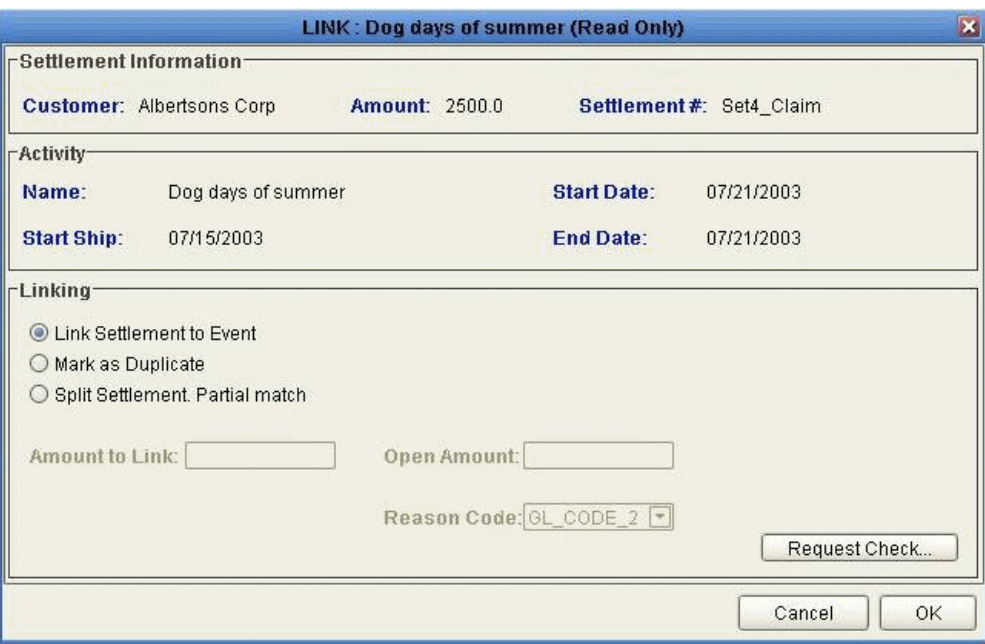

- **5.** Make sure that the option Link Settlement to Event is selected.
- **6.** Click OK.

Oracle Demantra automatically changes the status of the settlement to Unapproved. It also reduces the budget for the selected promotion, using the amount of the settlement.

At this point, you typically attach proof of performance or other documentation to the settlement; see Attaching Documentation to the Settlement, page [2-4](#page-25-1). Then the settlement can be approved; see Approving a Settlement, page [2-9.](#page-30-2)

## **Attaching Documentation to the Settlement**

#### <span id="page-25-1"></span><span id="page-25-0"></span>When to do this

Policies vary from company to company, but it is generally necessary for the customer to provide documentation that proves that the event was run as specified. This documentation may come to you as paper or as computer files. If you receive paper documents, scan them so that you can load them into the system.

**Note:** You can attach any kind of file. A PDF file is typical.

#### **To attach documentation to a settlement**

**1.** Click the settlement so that it is selected.

- **2.** In the Notes/Attachments subtab, click the Add button.
- **3.** Type a note in the Note box.
- **4.** Click Details.

Oracle Demantra displays the Note Details screen:

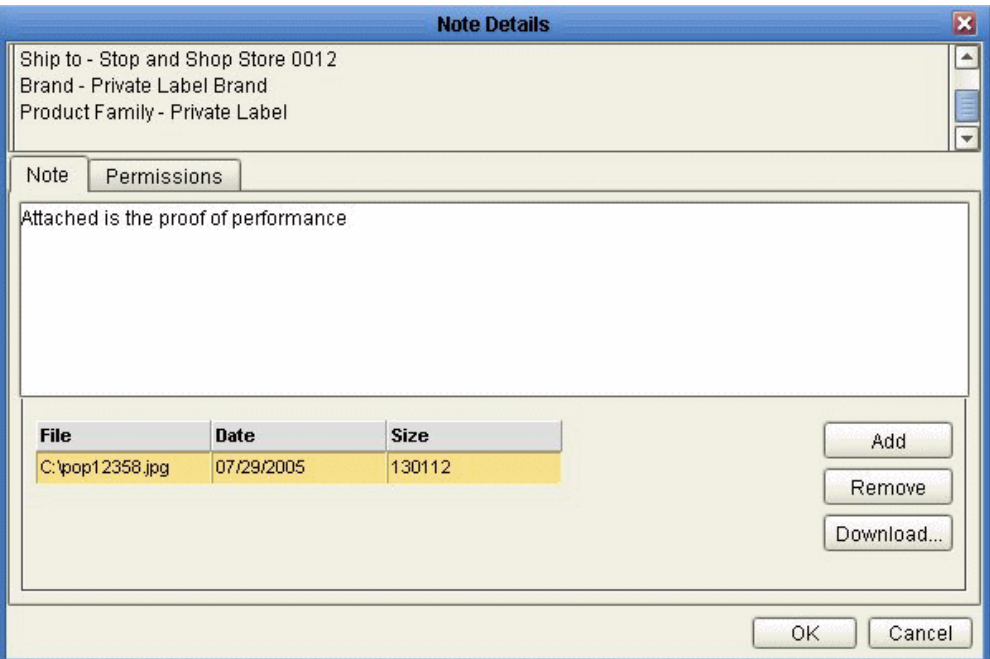

- **5.** Click Add.
- **6.** Find the file that you want to attach and then click Open.

Oracle Demantra uploads a compressed version of the file into the database.

**7.** Click OK.

<span id="page-26-0"></span>If you have attached all the documents needed by your organization, the settlement can now be approved; see Approving a Settlement, page [2-9](#page-30-2).

## **Partially Matching a Settlement (Splitting a Settlement)**

#### <span id="page-26-1"></span>When to do this

Sometimes it is necessary to split a settlement and match part of it to an event. You might do this in the following cases, for example:

• If the customer deducted on more units than permitted by contract

- If the promotion was not run as required by contract
- If the settlement is associated with multiple events

#### **To partially match a settlement to an event**

- **1.** Click the Unresolved Trade tab.
- **2.** Take ownership of the settlement, as in Assigning an Owner to a Settlement. The settlement is now highlighted and the subtabs show information that is relevant to this settlement.
- **3.** Click the Proposed Event Matches subtab to see possible events that could be matched to this settlement.
- **4.** To see the details for a given event, click that event and view the details in the right side of the Proposed Event Matches subtab.
- **5.** To partially match the selected settlement to an event, right-click the event and then choose Methods > Link.

Oracle Demantra Deductions and Settlement Management displays a screen like the following:

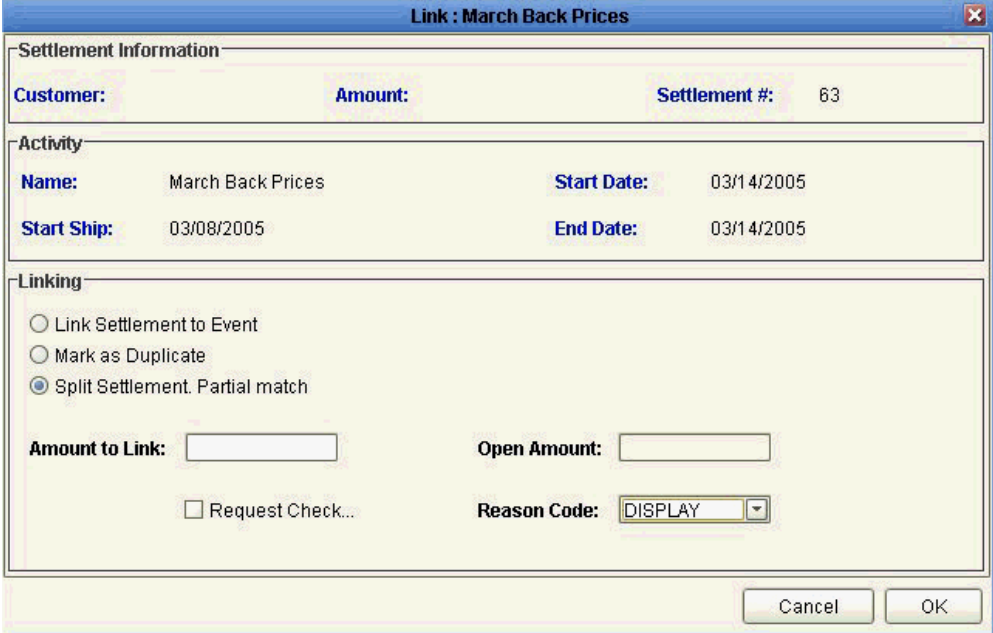

- **6.** Click the option Split Settlement: Partial Match.
- **7.** For Amount to Link, enter the monetary amount that should be matched to the selected event.

The Open Amount field is updated automatically, showing the remaining, unmatched amount of the settlement.

- **8.** For Reason Code, click the reason that best explains why you are performing a partial match.
- **9.** If this settlement is a claim, you can request a check to be sent to the customer. To do so, click Request Check. Then see Requesting a Check, page [2-7](#page-28-1).
- **10.** Click OK.
- **11.** If you clicked Request Check, Oracle Demantra automatically creates a new settlement that contains the remaining, unmatched amount.

For the settlement that you just matched, you should approve that settlement; see Approving a Settlement, page [2-9](#page-30-2).

For the new settlement, you typically do one of the following:

- Matching a Settlement to a Promotional Event
- <span id="page-28-0"></span>• Denying a Settlement

## **Requesting a Check**

<span id="page-28-1"></span>If a customer has submitted a claim and if that claim can be matched to a suitable event, then you should send a check to the customer (or possibly to the broker, as appropriate for the account). This check compensates the customer for running the promotional event.

#### **To request a check for a claim**

- **1.** On the Link screen, click Request Check. This button is enabled only for claims, not for other kinds of promotions.
- **2.** Click OK.

Oracle Demantra Deductions and Settlement Management displays a screen like the following:

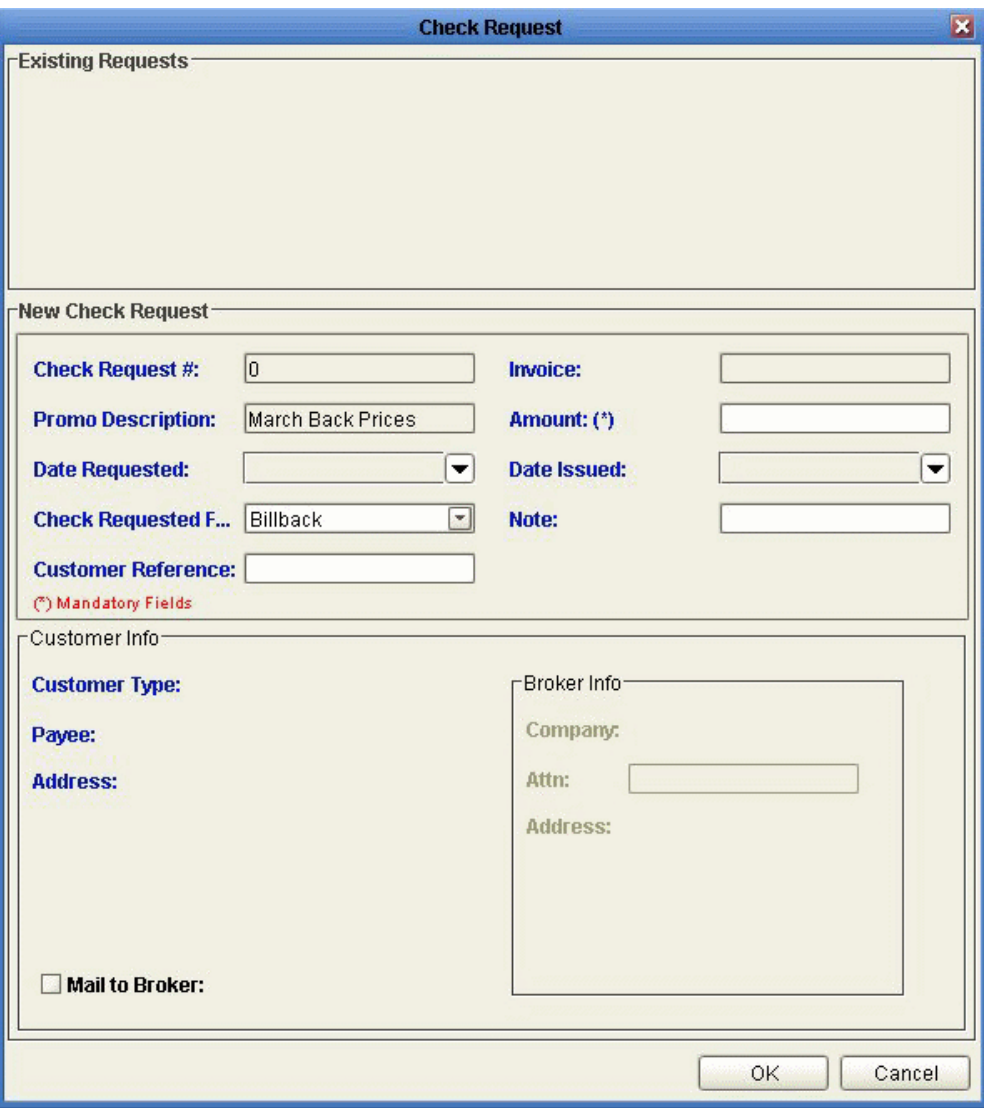

<span id="page-29-0"></span>The Existing Requests area lists check requests that have already been issued for this promotional event, if any. You use the New Check Request area to enter details for a new check request.

- **3.** For Amount, enter the monetary amount of the check request.
- **4.** For Check Requested For, select the item that describes what this check is meant to reimburse.
- **5.** For Note, enter an optional note.
- **6.** For Customer Reference, enter optional, additional information to specify where to direct the check.

The Customer Info area shows the details about where the request should be sent.

By default, the request is sent to the customer, to the address shown in this area.

- **7.** To send the check request to the broker instead, click Mail to Broker. Then for Attn, specify the person to include on the Attention line of the address.
- **8.** Click OK.

<span id="page-30-0"></span>For the settlement that you just matched, you should approve that settlement; see Approving a Settlement, page [2-9](#page-30-2).

## **Approving a Settlement**

#### <span id="page-30-2"></span>When to do this

If a settlement has been properly matched to an event, and if the required proof of performance (or other documentation) has been provided, you should approve the settlement to indicate that it does not need further work.

#### **To approve a settlement**

**1.** Right-click the settlement and click Methods > Approve.

Oracle Demantra Deductions and Settlement Management displays a screen like the following:

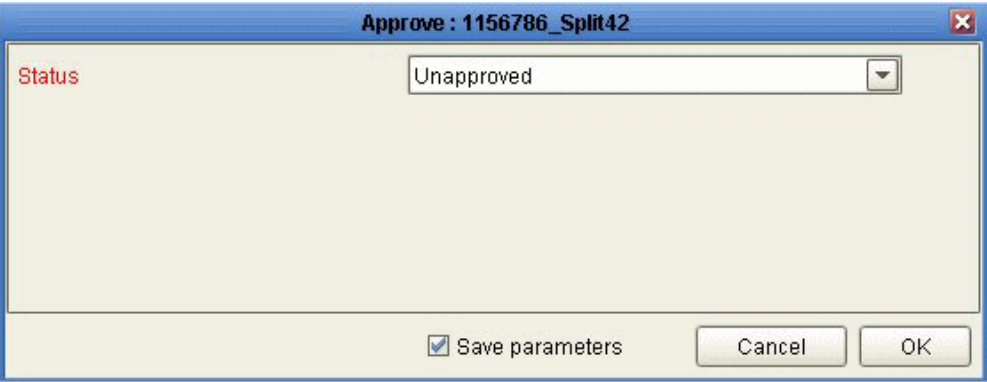

- **2.** For Status, click Approved from the dropdown list.
- **3.** Click OK.

<span id="page-30-1"></span>There are no further steps to take for this settlement.

## **Sending a Settlement to Another Person**

<span id="page-30-3"></span>If you are not sure how to handle a particular settlement, and want to consult with another person, you can send the settlement to that person, if that person is also a user of Oracle Demantra Deductions and Settlement Management.

#### **To send a settlement to another person**

**1.** Right-click the settlement and click Open.

Oracle Demantra Deductions and Settlement Management opens a new worksheet that is filtered only to this particular settlement. This allows the other person to focus on the settlement of interest.

**2.** Click File > Send as Task or click the Send as Task button.

The Send Task to User dialog box appears.

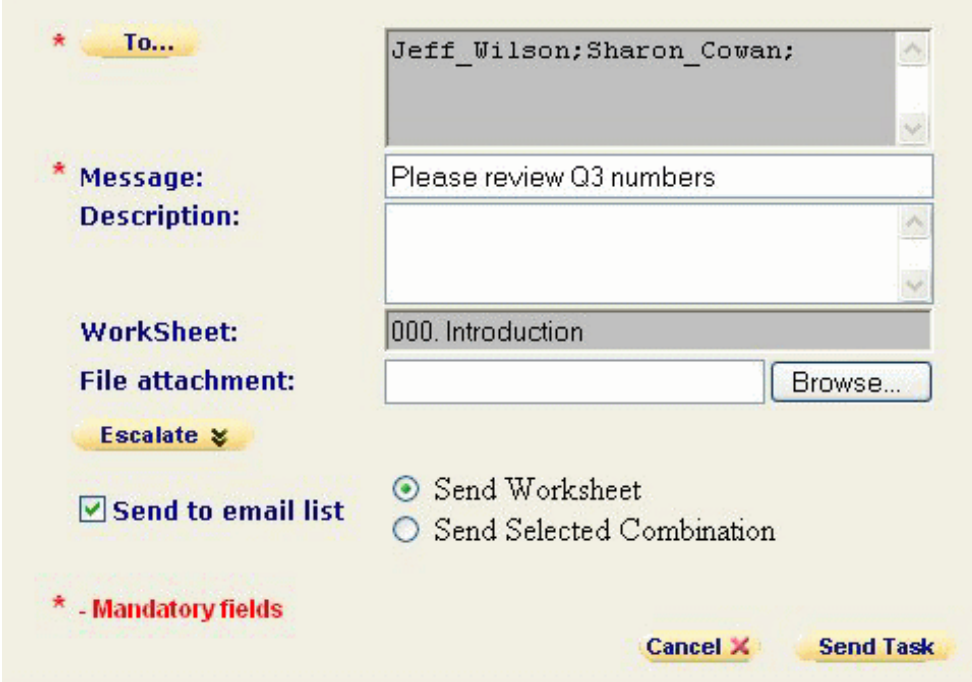

- **3.** Click To..... and select the users and groups to receive the task.
- **4.** In the Message field, type a short text message explaining what you want the recipient to do with this settlement.

This will be the task message that the recipient sees. The worksheet that you are sending will be added automatically as a link from the Message text.

**5.** In the Description field, type a short description.

This description will be displayed below the task message in the recipient's My Tasks module.

<span id="page-31-0"></span>**6.** To link the task subject line to a Web page, enter the full path to the file in URL field.

**Note:** You must enter the full URL, including server name and directory hierarchy. The http:// part will be added automatically if omitted.

- **7.** Optionally, to attach a file to the task, enter the path to the file in the File Attachment field or use the Browse button to find it.
- **8.** Optionally, to ensure that this task is completed by a specific time, click Escalate and then provide the following information:

<span id="page-32-1"></span>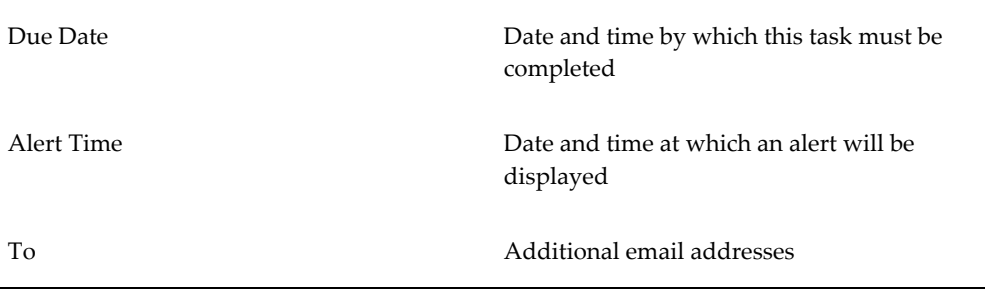

- **9.** To send an email notification to the recipient of the task, select the Send to email list check box. (Depending on how your system has been configured, this option may not be available.)
- **10.** Click either Send Worksheet or Send Selected Combination to specify whether to filter the worksheet. If you click Send Selected Combination, the worksheet is filtered to the combination that you are currently viewing. Otherwise, the entire worksheet is sent.
- <span id="page-32-0"></span>**11.** Click Send Task.

## **Unlinking a Settlement**

#### <span id="page-32-2"></span>When to do this

If a settlement has been matched to the wrong promotion, for any reason, you should unlink it, so that you can rematch it to the correct promotion.

#### **To unlink a settlement that has already been matched**

- **1.** Click the Unapproved Trade tab.
- **2.** Take ownership of the settlement, as in "Assigning an Owner to a Settlement". The settlement is now highlighted and the subtabs show information that is relevant to this settlement.

**3.** Right-click the settlement and click Methods > Unlink.

Oracle Demantra Deductions and Settlement Management displays a screen like the following:

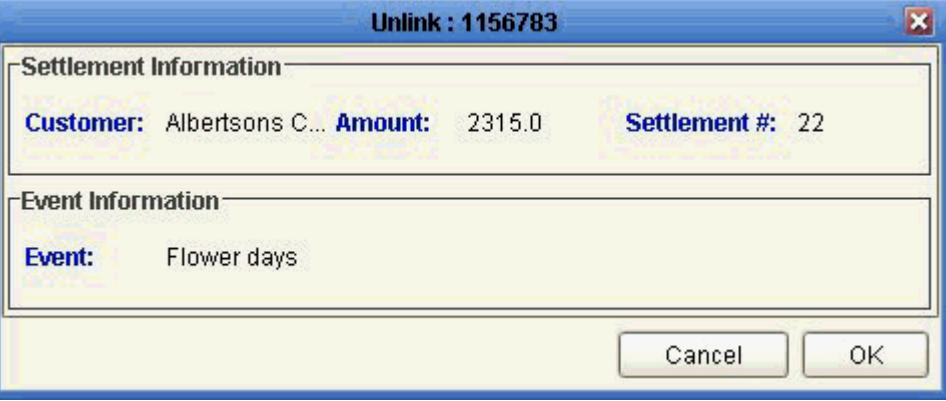

**4.** Click OK.

The next step is to match this settlement to a different promotional event (Matching a Settlement to a Promotional Event) or to split this settlement (Partially Matching a Settlement (Splitting a Settlement)). In some cases, you might need to deny the settlement Denying a Settlement).

## **Denying a Settlement**

<span id="page-33-1"></span><span id="page-33-0"></span>When to do this

Sometimes it is necessary to deny a settlement, typically if the promotion was not run as required by contract or if the settlement is a duplicate.

#### **To deny a settlement**

- <span id="page-33-2"></span>**1.** Click the Unresolved Trade tab.
- **2.** Take ownership of the settlement, as in Assigning an Owner to a Settlement. The settlement is now highlighted and the subtabs show information that is relevant to this settlement.
- **3.** Right-click a settlement and then choose Methods > Deny.

Oracle Demantra Deductions and Settlement Management displays a screen like the following:

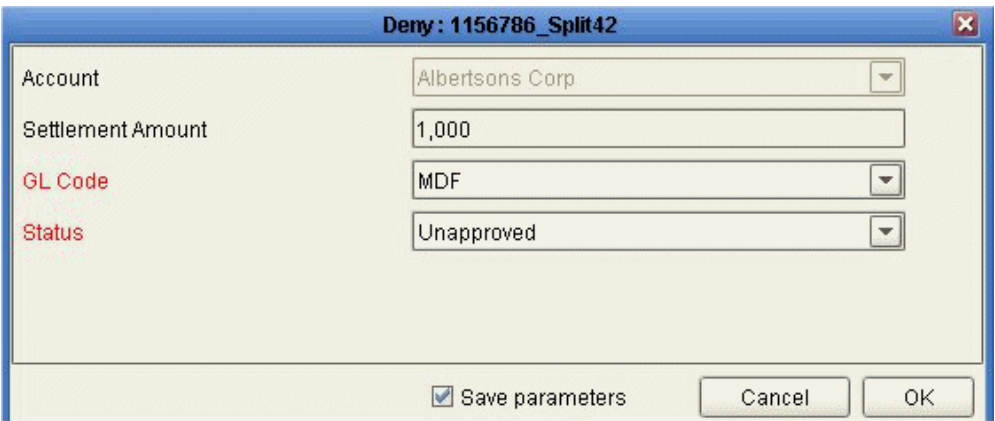

**4.** For GL Code, select the entry that best describes the reason to deny this claim. This reason is used in your company's general ledger system.

> **Note:** For example, you can use this to indicate if this settlement is a duplicate.

- **5.** For Status, click Denied from the dropdown list.
- **6.** Click OK.

There are no further steps to take.

## **Working with Promotions**

## <span id="page-36-1"></span>**About Promotions**

<span id="page-36-3"></span><span id="page-36-0"></span>A promotion is an occurrence that starts at a specific date, has a certain duration, and has a certain time-varying effect on sales. It is associated with one or more item-location combinations, which can be either high-level or low-level. Multiple promotions can be associated with a combination during the same time bucket.

As with sales data, promotion data can be imported. Typically, your implementors imported past promotions as a step in configuring your system. Depending on how your system is configured, Promotion Effectiveness may continue to import new promotions or you might create promotions within the Promotion Effectiveness user interface. Promotion Effectiveness can display promotions in worksheets, where you can create, edit, and remove promotions.

#### **Where to Work with Promotions**

<span id="page-36-2"></span>You can perform operations on promotions such as creating new promotions, editing existing promotions, and so on. You can perform most of these actions in different areas of a worksheet:

- In the Activity Details subtab, which displays the promotions within a collapsible Gantt chart. See Displaying the Activity Details Subtab, page [3-3](#page-38-1).
- In the Members Browser, if promotions are currently displayed there.
- In the worksheet table, if promotions are currently displayed there.

<span id="page-36-5"></span><span id="page-36-4"></span>In your worksheet, notice where the promotions are displayed, right-click a promotion in any of those areas, and use the options on the right-click menu, as described in this chapter.

#### **Promotion Hierarchies**

Promotions can be organized within a hierarchy. The promotions themselves are at the lowest levels, and higher levels in this hierarchy provide organizational structure. The default Oracle Demantra demo organizes promotions within a hierarchy of scenarios and plans. Within a worksheet, the Activity Browser displays the promotion hierarchy, as in the following example:

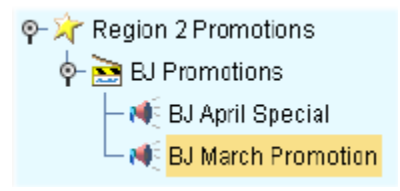

#### **Attributes**

<span id="page-37-1"></span>A promotion has attributes, as configured for your implementation. It is important to specify appropriate values for the attributes, because the Analytical Engine considers them when it creates the forecast.

Depending on how your implementation was configured, these attributes may be available as series (and therefore displayed in the worksheet table); consult your implementors. In any case, right click a promotion and select View to see the attributes. Oracle Demantra then displays a window with the attributes.

#### **Promotion Status**

<span id="page-37-0"></span>Each promotion has a status, which controls the following:

- Whether the promotion is used in forecasting.
- Whether users can edit the promotion.
- How Oracle Demantra Deductions and Settlement Management uses the promotion.

The default promotion statuses are as follows:

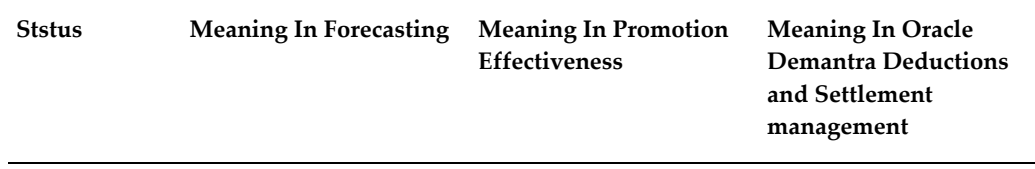

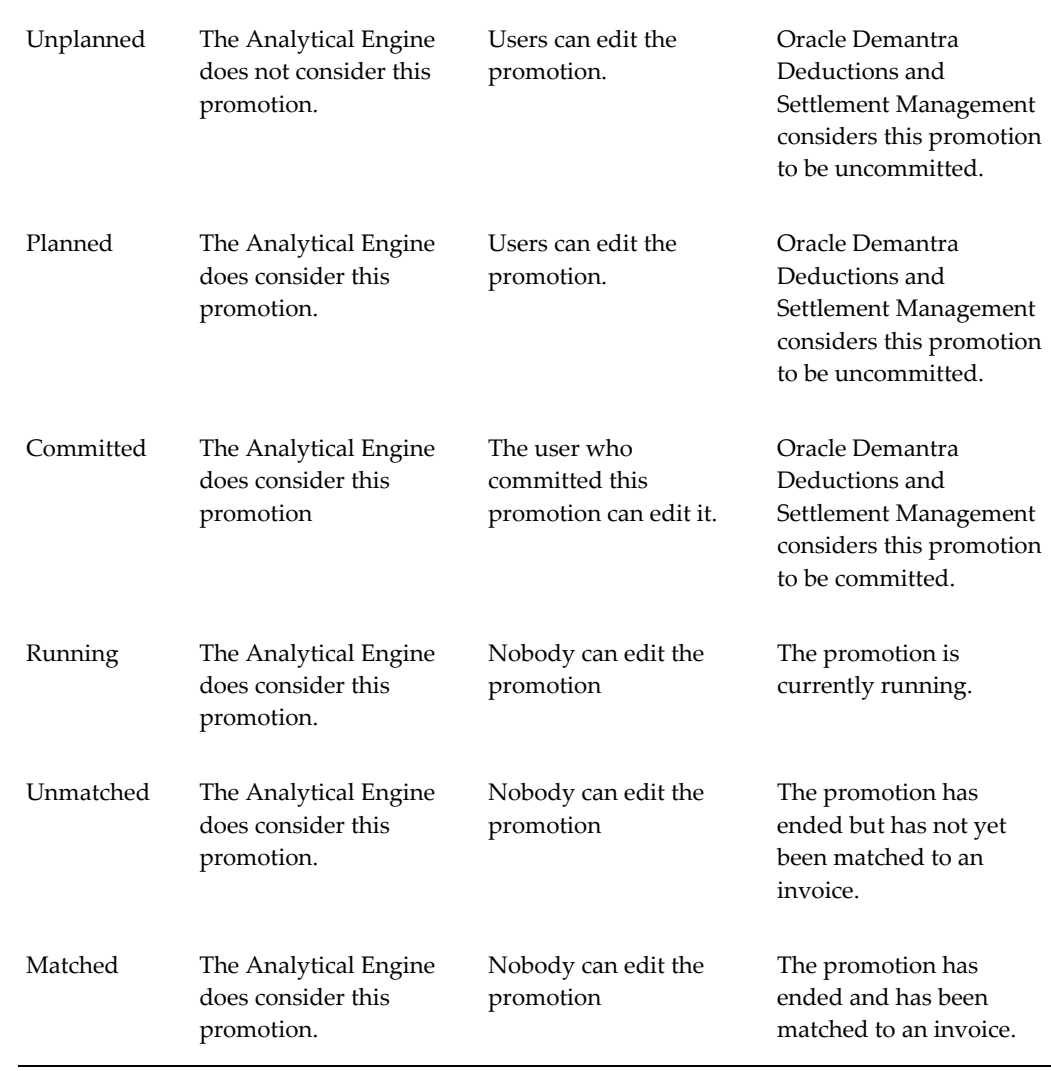

## **Displaying the Activity Details Subtab**

<span id="page-38-1"></span><span id="page-38-0"></span>The Activity Details subtab displays promotions within a collapsible Gantt chart.

**Note:** Depending on your options, this subtab may or may be synchronized with the rest of the worksheet.

#### **To display the Activity Details subtab**

<span id="page-38-2"></span>Click View > Show Activity Details.

Oracle Demantra displays the Activity Details subtab:

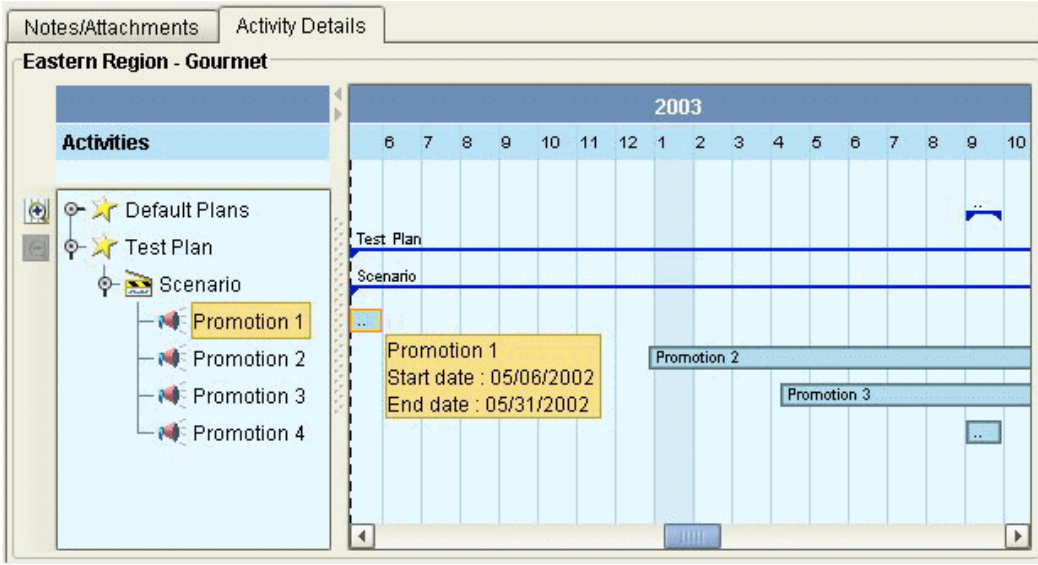

This subtab includes two main areas:

- <span id="page-39-0"></span>• The Activity Browser displays an expandable tree view of the promotions associated with the currently selected item-location combination. The hierarchy displayed depends on how your system was configured.
- <span id="page-39-2"></span>• The Gantt chart displays the promotions associated with the currently selected item-location combination. You can scroll backwards and forwards in time to see the start and end dates of each promotion.

#### **To update the Activity Details subtab**

Depending on your current options, the Activity Details subtab does not necessarily display data for the currently selected combination. To update the Activity Details subtab, right-click in the table and then select Synchronize Activity.

#### **To control whether the subtabs are synchronized with the rest of the worksheet**

<span id="page-39-1"></span>Do one of the following:

- Click one of the following toggle buttons in the toolbar:
	- Automatically synchronize the subtabs with the rest of worksheet
	- Synchronize on demand

<span id="page-39-3"></span>**Tip:** The worksheet runs faster if synchronization is off. On the other hand, if you are creating or modifying promotions, you might find it less confusing to keep synchronization switched on so that you can immediately see your changes.

• Select Options > Synchronize On Demand or Synchronize Automatically.

<span id="page-40-0"></span>See Working with the Gantt Chart, page [3-10](#page-45-1).

## **Viewing Promotion Attributes**

#### **To view promotion attributes:**

- **1.** In your worksheet, find an area that is currently displaying promotions; see Where to Work with Promotions, page [3-1](#page-36-2).
- **2.** Right-click the promotion and then select View.

Oracle Demantra displays the promotion properties. Depending on your implementation, this screen may look like the following.

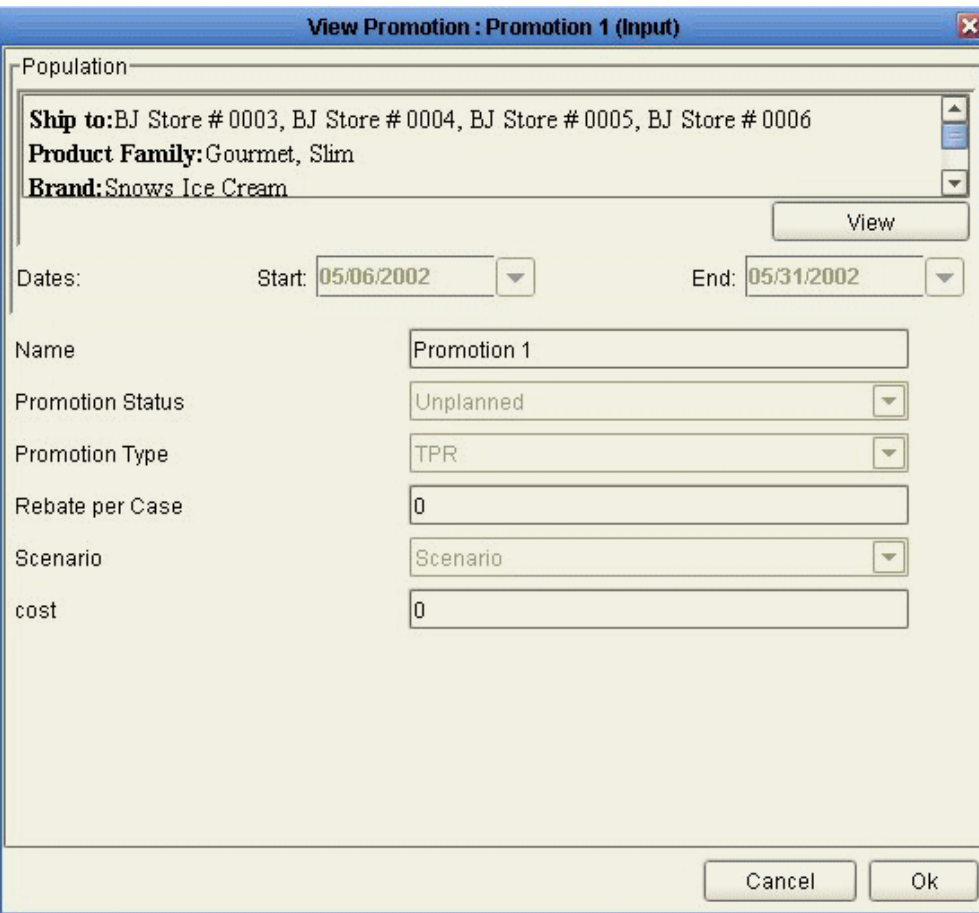

#### See

- About Promotions, page [3-1](#page-36-3)
- Creating a Promotion, page [3-6](#page-41-1)
- Working with the Gantt Chart, page [3-10,](#page-45-1) and
- <span id="page-41-0"></span>• Displaying the Activity Details Subtab, page [3-3](#page-38-1)

## **Creating a Promotion**

#### <span id="page-41-1"></span>**To create a promotion:**

- **1.** In your worksheet, find an area that is currently displaying promotions; see Where to Work with Promotions, page [3-1](#page-36-2).
- **2.** Right-click an existing promotion and then select New Promotion.

Oracle Demantra displays a screen where you can create a new promotion. Depending on your implementation, this screen may look like the following.

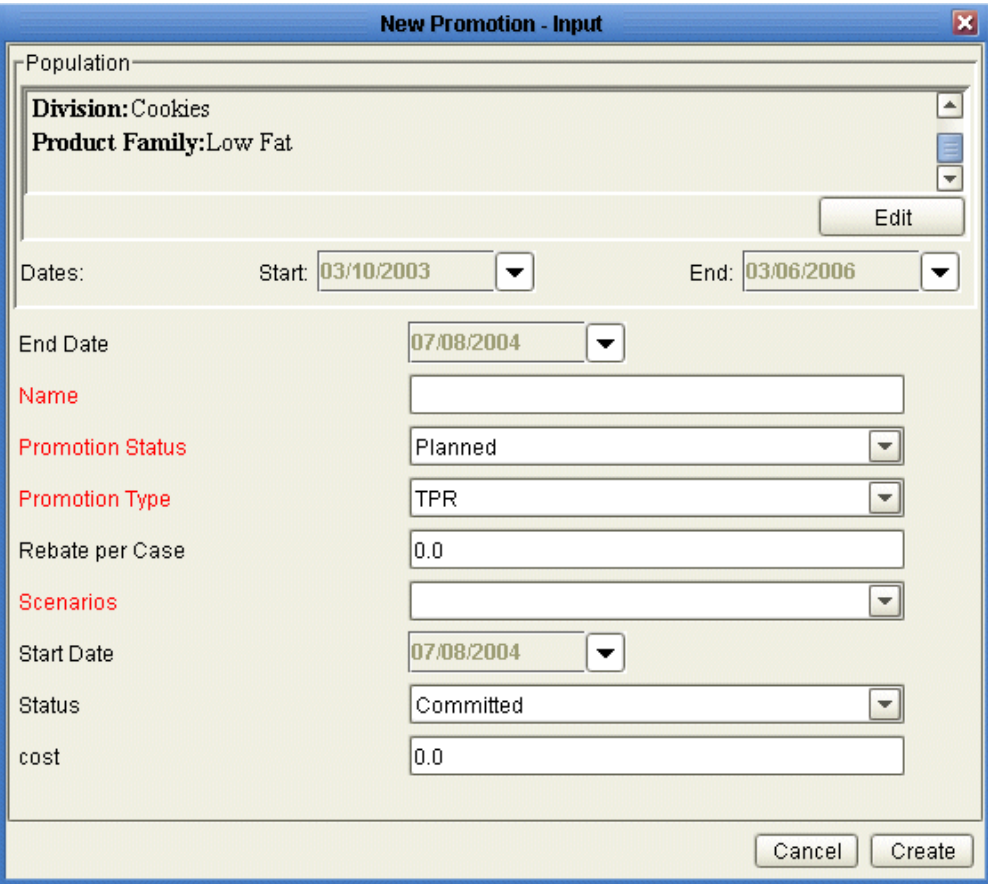

- **3.** For Name, specify a unique name.
- <span id="page-42-0"></span>**4.** The Population area shows the currently selected combinations with which the new promotion will be associated. The defaults are taken from the current selection in the worksheet. To change this selection:
	- **1.** Click Edit below the Population area.

The following dialog box is displayed:

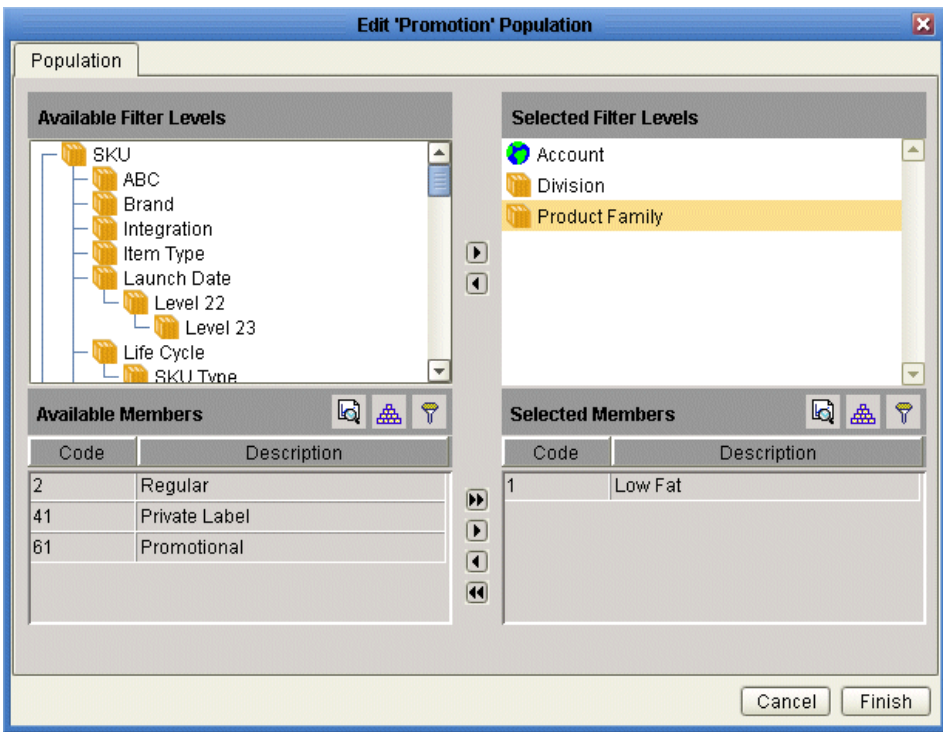

- **2.** Find the aggregation level at which you want to apply the promotion data and move it from the Available Filter Levels list into the Selected Filter Levels list, using any of the techniques in Working with Lists.
- **3.** In the Available Members list, find a member that you want to include in the promotion and move it into the Selected Members list, using any of the techniques in Working with Lists.
- **4.** Continue with all aggregation levels to which the promotion should apply.
- **5.** Click Finish.
- **5.** For Dates, specify the starting and ending date of the promotion.
- **6.** The rest of the fields prompt you for values of attributes associated with this promotion; the fields shown in red are required. The specific attributes you see depend upon your configuration, but they may include the following:
	- For Scenario, choose the upper promotion level to which this promotion belongs. (In this example, promotions belong within scenarios.)
		- For Promotion Type, choose a type of promotion that affects demand as closely as possible to the promotion you are creating.

• For Promotion Status, choose either unplanned or planned. See Promotion Status, page [3-2](#page-37-0).

> **Note:** It is important to specify appropriate values for the attributes, because the Analytical Engine considers them when it creates the forecast.

- **7.** Click Create The new promotion is saved.
- **8.** If you do not see your changes, click Options > Synchronize Activity and then rerun the worksheet.

**Note:** Other users can see this promotion, if they can see all item-location combinations with which the promotion is associated.

See

About Promotions, page [3-1](#page-36-3)

Deleting a Promotion, page [3-13](#page-48-2), and

<span id="page-44-0"></span>Maintaining the Promotion Hierarchy, page [3-13.](#page-48-3)

## **Modifying a Promotion**

#### <span id="page-44-1"></span>**To modify a promotion:**

- **1.** In your worksheet, find an area that is currently displaying promotions; see Where to Work with Promotions, page [3-1](#page-36-2).
- **2.** Right-click a promotion and click Edit.
- **3.** Make changes as needed; see Creating a Promotion, page [3-6](#page-41-1) for details.
- **4.** Click Finish. The changes are saved.
- **5.** If you do not see your changes, right-click in the table and then select Synchronize Activity.

<span id="page-44-2"></span>**Note:** You can also modify promotion dates within the Gantt chart. To do so, in the Gantt chart, drag the starting point or end point of the bar to the required date.

**Note:** If you change the length of time for a promotion, Oracle Demantra automatically adjusts the data associated with that promotion, according to the configuration of that series. There are different options. For some series, Promotion Effectiveness preserves the net volume, summed over the promotion. If the promotion becomes longer, for example, the data values become smaller. In contrast, for other series, Oracle Demantra preserves the approximate level of the data. The behavior you see has been configured for your needs and should make sense to you.

<span id="page-45-0"></span>See Promotion Status, page [3-2](#page-37-0).

## **Working with the Gantt Chart**

#### <span id="page-45-1"></span>**To scroll the Gantt chart**

Click the left or right arrow buttons that are displayed next to the Activity Browser.

#### **To zoom the Gantt chart:**

- **1.** Click either of the magnifying glass buttons that are displayed next to the Activity Browser.
- **2.** Right-click in the Gantt chart, click Zoom, and then click a zoom option.

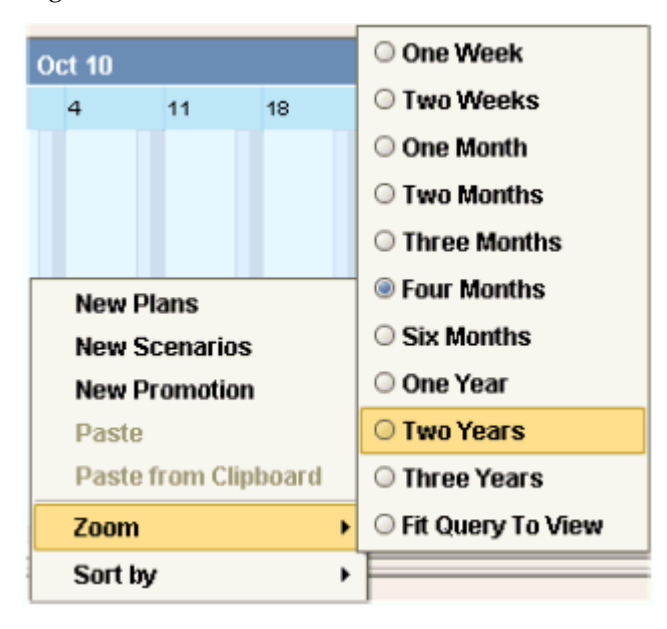

For example, if you click Two Years, then the Gantt chart is re-sized so that two years can be viewed within the current display. If you click Fit Query to View, the Gantt chart is re-sized to display the entire span of time specified in the worksheet definition.

#### **To sort the Gantt chart:**

See Sorting Promotions, page [3-11.](#page-46-1)

#### **To change the promotion dates:**

<span id="page-46-2"></span><span id="page-46-0"></span>In the Gantt chart, drag the starting point or end point of the bar to the required date.

## **Sorting Promotions**

<span id="page-46-1"></span>You can sort the promotions as listed within the Activity Details subtab. These two areas are kept in synch with each other, and when you sort promotions in one area, Oracle Demantra automatically sorts them in the other area as well.

#### **To sort promotions:**

**1.** In the Activity Browser or the Gantt chart, right-click and select Sort by.

Oracle Demantra shows a set of sort options for each promotion level in your implementation. For each level, you can sort by the promotions by any attribute of the level. These attributes include the name of the promotion and its parent levels, as well as the promotion start and end dates. The following shows an example.

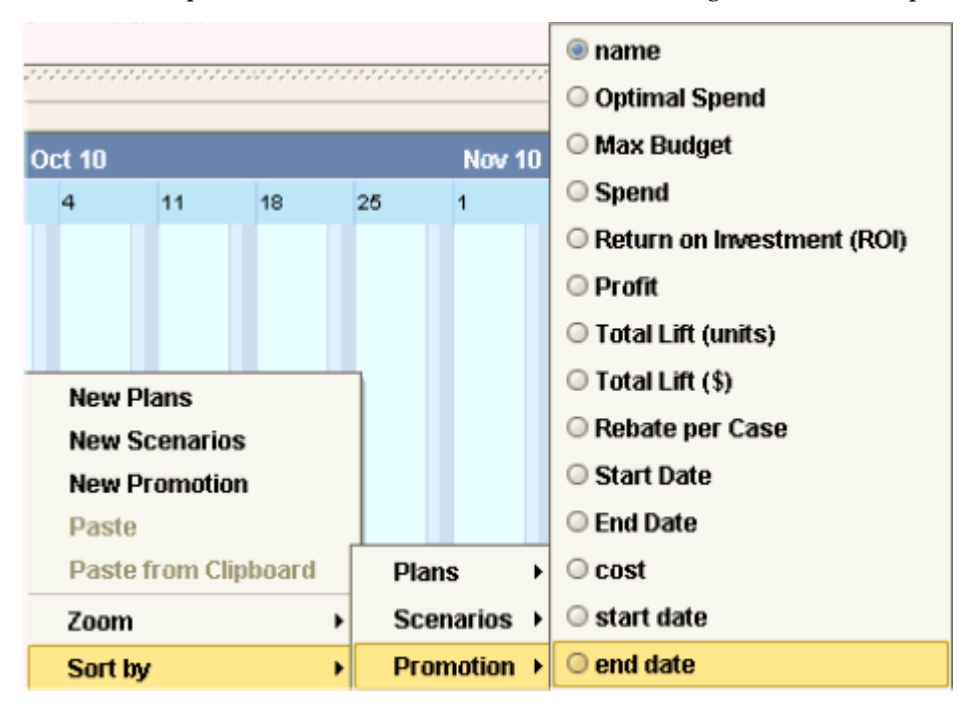

**2.** Click the option corresponding to the attribute you want to use for sorting.

Oracle Demantra sorts the promotions in ascending order by this attribute. It retains the existing promotion hierarchy; that is, it sorts each promotion relative to other

<span id="page-47-0"></span>promotions that belong to the same parent.

## **Copying and Pasting a Promotion**

<span id="page-47-1"></span>You can copy and paste promotions. When you do so, Oracle Demantra copies the attributes and the series data associated with the promotion.

**Note:** If the pasted promotion does not span the same length of time as the original, the associated series data is adjusted according to the rules given in Modifying a Promotion.

#### **To copy and paste a promotion:**

- **1.** In your worksheet, find an area that is currently displaying promotions; see Where to Work with Promotions, page [3-1](#page-36-2).
- **2.** Right-click a promotion and click Copy.
- **3.** Right-click and then select Paste.
	- Oracle Demantra displays a dialog box that asks for details about the copy.
- **4.** Specify one of the following:
	- To shift the dates of the newly copied promotion, specify a number in the Shift By field. The copy will be shifted later in time by the specified amount, but will last for the same length of time. You can use any integer, including negative number or zero.
	- To specify a different start and end date, specify values in the From and To fields.
	- To make the new promotion span the entire length of time used in the worksheet, select Worksheet Derive.
- **5.** Click OK.
- **6.** When prompted for a new promotion name, type the name and click OK.

See

- Modifying a Promotion, page [3-9](#page-44-1)
- Creating a Promotion, page [3-6,](#page-41-1) and
- Maintaining the Promotion Hierarchy, page [3-13.](#page-48-3)

## **Deleting a Promotion**

#### <span id="page-48-2"></span><span id="page-48-0"></span>**To delete a promotion:**

- **1.** In your worksheet, find an area that is currently displaying promotions; see Where to Work with Promotions, page [3-1](#page-36-2). Note that you cannot delete promotions from within the worksheet table.
- **2.** Right-click a promotion and click Delete.
- **3.** Oracle Demantra prompts you to confirm the action. Click Yes or No.

See

- Maintaining the Promotion Hierarchy, page [3-13](#page-48-3) and
- <span id="page-48-1"></span>• Creating a Promotion, page [3-6.](#page-41-1)

## **Maintaining the Promotion Hierarchy**

<span id="page-48-3"></span>Promotions typically belong in a hierarchy for management purposes. The specific hierarchy that is available to you depends upon your implementation.

#### **To create a member in the promotion hierarchy:**

- **1.** In your worksheet, find an area that is currently displaying promotions; see Where to Work with Promotions, page [3-1](#page-36-2).
- **2.** Right-click. Oracle Demantra displays a menu that looks something like this:

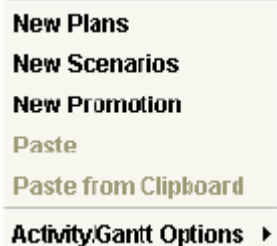

The specific choices depend upon your implementation, but in general, you have options for creating members at each level in your promotion hierarchy.

In this example (from the standard Oracle Demantra demo), the highest level corresponds to plans, the middle level corresponds to scenarios, and the bottom level corresponds to the actual promotions.

**3.** From this menu, click the option that corresponds to the level at which you want to

create a new member. For example, to create a new scenario, click New Scenarios. Oracle Demantra displays a dialog box where you specify properties of the new member.

- **4.** For Name, specify a unique name.
- **5.** Click Finish.
- **6.** Click Data > Update to save your changes.
- **7.** Click Data > Rerun to display the changes.

#### **To copy and paste a member in the promotion hierarchy:**

- **1.** In the Activity Browser, right-click a member and click Copy.
- **2.** Right-click and then select Paste.

Oracle Demantra displays a dialog box that asks for details about the copy.

- **3.** Specify one of the following:
	- To shift the dates of the newly copied member, specify a number in the Shift By field. The copy will be shifted later in time by the specified amount, but will last for the same length of time. You can use any integer, including negative number or zero.
	- To specify a different start and end date, specify values in the From and To fields.
	- To make the new member span the entire length of time used in the worksheet, select Worksheet Derive.
- **4.** Click OK.

Oracle Demantra makes a copy of the member and all nodes below it.

#### **To delete a member in the promotion hierarchy:**

- **1.** Right-click the member and select Delete.
- **2.** Oracle Demantra prompts you to confirm the action. Click Yes or No.

See

About Promotions, page [3-1](#page-36-3)

Creating a Promotion, page [3-6,](#page-41-1) and

Deleting a Promotion, page [3-13](#page-48-2).

## **Opening a Promotion in Another Worksheet**

<span id="page-50-6"></span><span id="page-50-3"></span><span id="page-50-0"></span>Depending on how your system has been configured, you may be able to open a worksheet that is filtered to show only data relevant to the promotion from which you started.

#### **To open a promotion in another worksheet:**

- **1.** In your worksheet, find an area that is currently displaying promotions; see Where to Work with Promotions, page [3-1](#page-36-2).
- <span id="page-50-2"></span>**2.** Then do one of the following:
	- Right-click the promotion and then select Open. In this case, you are using the default worksheet associated with promotions.
	- Right-click the promotion and then select Open With and then select a worksheet.

<span id="page-50-5"></span>The worksheet appears in a new window or tab, depending on how you are currently viewing the worksheets.

> **Note:** Depending on how this worksheet is defined, it is filtered in one of two ways:

- Filtered by member, that is, filtered to show the member from which it was launched, aggregating across all combinations. In this case, the name of the worksheet is preceded by the name of the member by which you are filtering it.
- Filtered by combination, that is filtered to show the specific combination from which it was launched. In this case, the name of the worksheet is preceded by the word "Filtered".

## **Using Other Right-Click Menu Options**

<span id="page-50-4"></span><span id="page-50-1"></span>Depending on your implementation, the right-click menu may include a Methods submenu that includes additional options created by your implementors. When you click one of these options, Oracle Demantra displays a dialog box like the following:

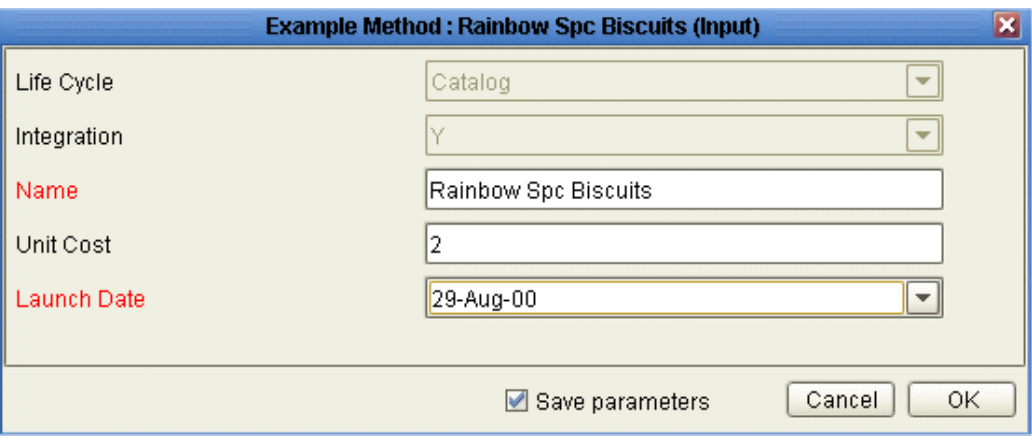

Select the Save parameters check box if you want to save the attribute changes to the database when the method is run.

For information on any such menu items, please contact your implementors or your designated Oracle Demantra system administrator.

## **Managing Items and Locations**

## <span id="page-52-1"></span>**About Managing Items and Locations**

<span id="page-52-0"></span>Depending on your authorization, you have access to options on the right-click menu that enable you to do the following:

- To view the attributes of an item, location, or other objects (known generically as members)
- To create, edit, and delete items, locations, or other objects
- To perform additional operations on members, as defined within your implementation

Permissions are set separately for each level and potentially for each user.

#### **Where to Work with Items and Locations**

<span id="page-52-2"></span>The right-click menu is available in different areas of a worksheet:

- In the Members Browser
- In the worksheet table, if promotions are currently displayed there

#### **Interaction with Corporate Systems**

If you change or add items or locations, you should be aware of how Oracle Demantra interacts with your corporate systems. Oracle Demantra periodically imports data about sales, items, and locations from your other systems. Each time data is imported into your system, the changes you have made to the levels are overwritten, depending on the kind of change.

• You should edit or delete existing members only if you are expecting the same

change to occur in the imported data, and you need to see the change right away within Oracle Demantra for some reason.

<span id="page-53-0"></span>• If you add members, they will be kept when data is imported.

## **Viewing the Attributes of an Item or Location**

#### <span id="page-53-1"></span>**To view the attributes of an item or location**

- **1.** In your worksheet, find an area that is currently displaying the type of object you want to work with; see Where to Work with Items and Locations.
- **2.** Right-click an object and click View (for example, View Ship to).

Oracle Demantra displays a dialog box like the following:

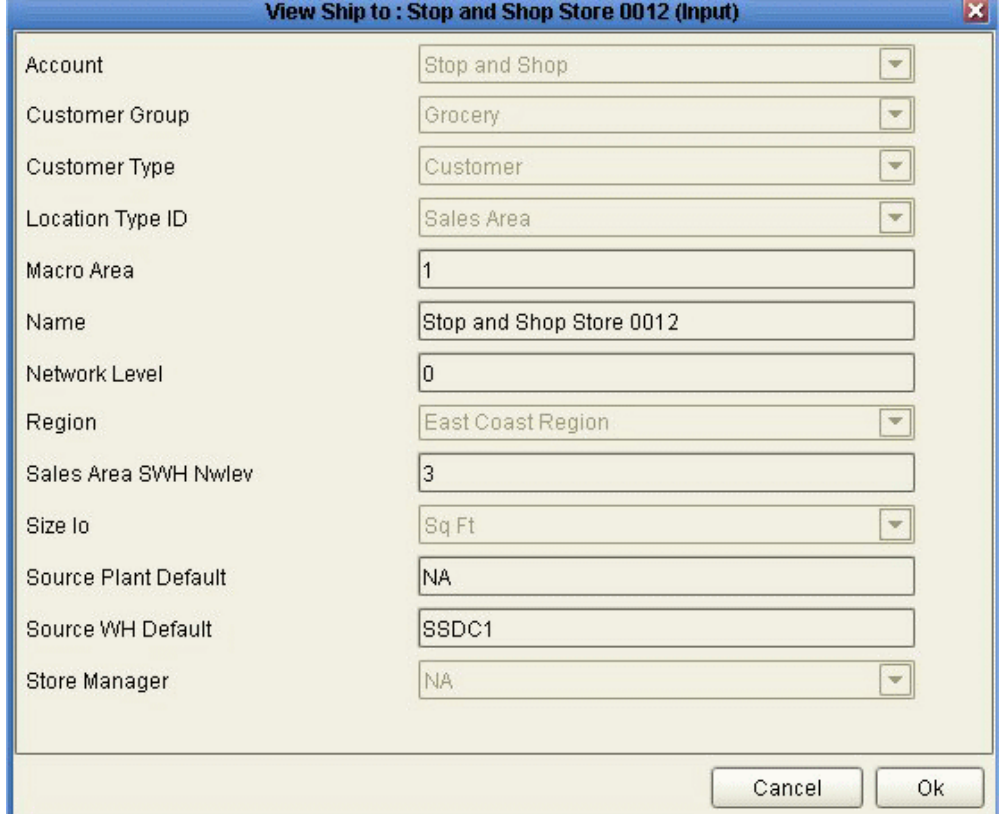

The attributes shown in red are required. These include the Name attribute and all immediate parents of this member. Depending on your implementation, not all attributes are editable.

## **Creating an Item or Location**

<span id="page-54-2"></span><span id="page-54-0"></span>In the current release, you can create a member, but you cannot display it in your worksheet.

#### **To create an item or location**

- **1.** In your worksheet, find an area that is currently displaying the type of object you want to work with; see Where to Work with Items and Locations.
- **2.** Right-click an object and then select New (for example, New SKU).

Oracle Demantra displays a window where you specify the name of the new member, as well as its parent levels and other attributes.

- **3.** For Name, specify a unique name.
- **4.** The rest of the fields prompt you for values of attributes associated with this level; the fields shown in red are required. The specific attributes you see depend upon your configuration.
- **5.** Click Create.
- **6.** Click Data > Update to save your changes.

**Note:** You cannot see the new member in the Members Browser, because the Members Browser displays only item-location combinations that exist and that have sales.

## **Modifying an Item or Location**

<span id="page-54-1"></span>You can modify a member by changing its name, the parent members to which it belongs, and any visible attributes.

#### **To modify an item or location**

- **1.** In your worksheet, find an area that is currently displaying the type of object you want to work with; see Where to Work with Items and Locations.
- **2.** Right-click an object and then select Edit (for example, Edit SKU). Then make changes as needed; see Creating an Item or Location for details.
- **3.** Click Finish.
- **4.** Click Data > Update to save your changes.
- **5.** Click Data > Rerun to display the changes.

<span id="page-55-0"></span>See also About Managing Items and Locations.

## **Deleting an Item or Location**

#### **To delete an item or location**

- **1.** In your worksheet, find an area that is currently displaying the type of object you want to work with; see Where to Work with Items and Locations. Note that you cannot delete objects from within the worksheet table.
- **2.** Right-click an object and click Delete (for example, Delete SKU).
- **3.** Oracle Demantra prompts you to confirm the action. Click Yes or No.

<span id="page-55-1"></span>See also About Managing Items and Locations.

## **Opening an Item or Location in Another Worksheet**

<span id="page-55-3"></span>Depending on how your system has been configured, you may be able to open a worksheet that is filtered to show only data relevant to the member from which you started.

The specific options are usually different for each aggregation level in your system.

#### **To open an item or location in another worksheet**

- <span id="page-55-4"></span>**1.** In your worksheet, find an area that is currently displaying the type of object you want to work with; see Where to Work with Items and Locations.
- <span id="page-55-2"></span>**2.** Then do one of the following:
	- Right-click the item or location and then select Open. In this case, you are using the default worksheet associated with this item or location.
	- Right-click the member and then select Open With and then select a worksheet.

<span id="page-55-5"></span>The worksheet appears in a new window or tab, depending on how you are currently viewing the worksheets.

**Note:** Depending on how this worksheet is defined, it is filtered in one of two ways:

- Filtered by member, that is, filtered to show the item or location from which it was launched, aggregating across all combinations
- Filtered by combination, that is filtered to show the specific combination from which it was launched

## **Using Other Right-Click Menu Options**

<span id="page-56-1"></span><span id="page-56-0"></span>Depending on your implementation, the right-click menu may include a Methods submenu that includes additional options created by your implementors:

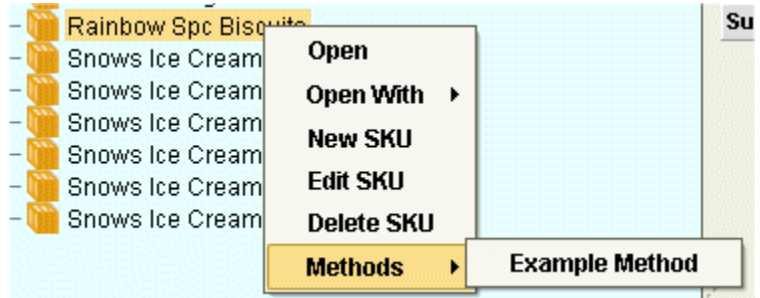

When you click one of these options, Oracle Demantra displays a dialog box like the following:

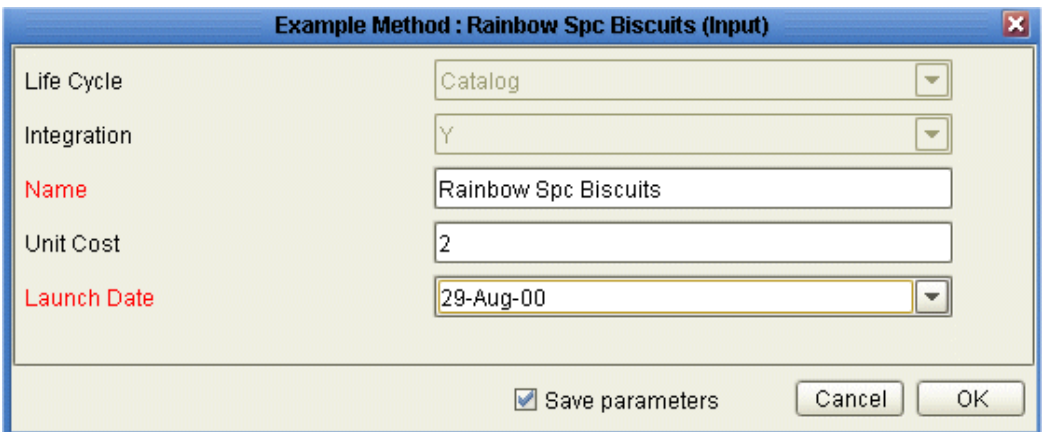

Select the Save parameters check box if you want to save the attribute changes to the database when the method is run.

For information on any such menu items, please contact your implementors or your designated Oracle Demantra system administrator.

# **A**

## <span id="page-58-9"></span><span id="page-58-8"></span>**Series Reference**

## <span id="page-58-1"></span>**Series**

<span id="page-58-0"></span>The following table lists the series in Oracle Demantra Settlement Management, including series that are not shown in the Oracle Demantra Settlement Management worksheets by default:

<span id="page-58-7"></span><span id="page-58-6"></span><span id="page-58-5"></span><span id="page-58-4"></span><span id="page-58-3"></span><span id="page-58-2"></span>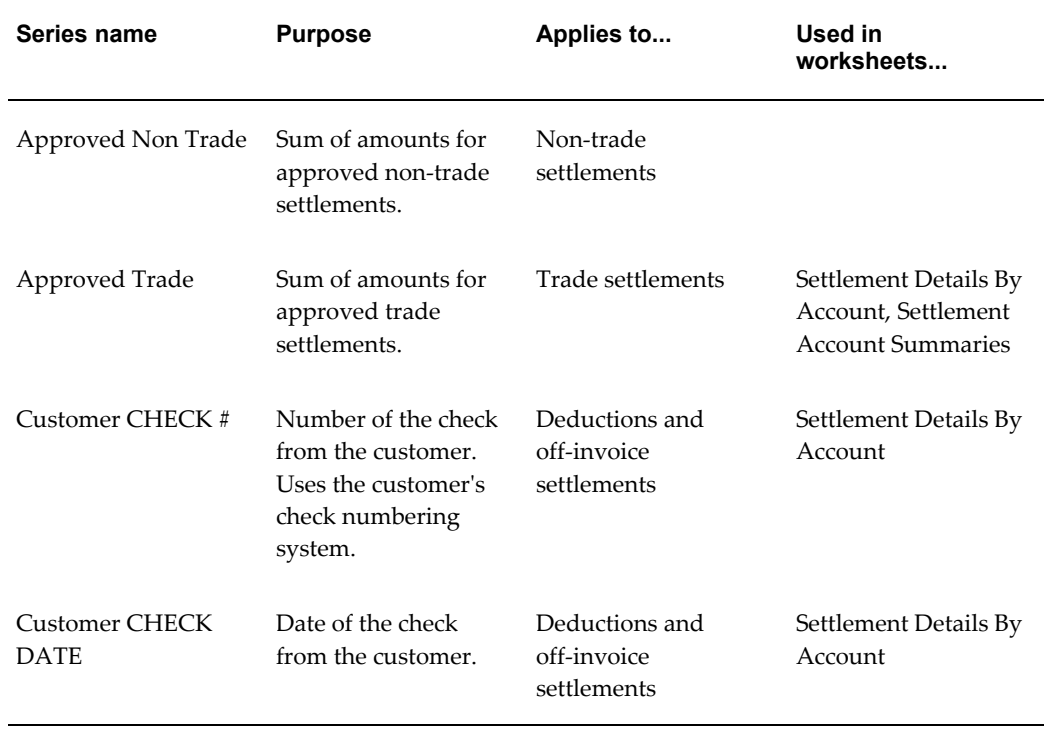

<span id="page-59-6"></span><span id="page-59-5"></span><span id="page-59-4"></span><span id="page-59-3"></span><span id="page-59-2"></span><span id="page-59-1"></span><span id="page-59-0"></span>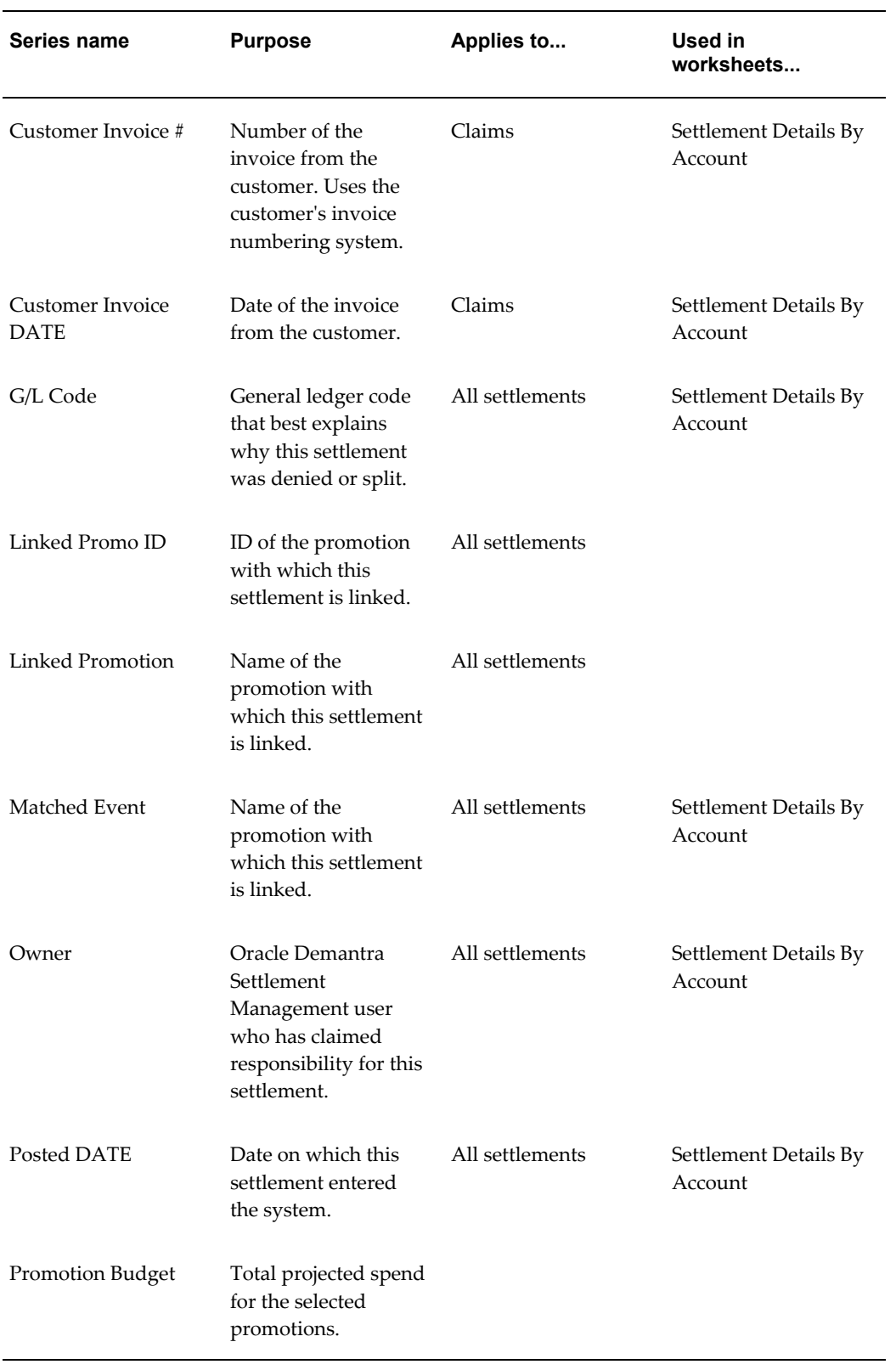

<span id="page-60-2"></span><span id="page-60-1"></span><span id="page-60-0"></span>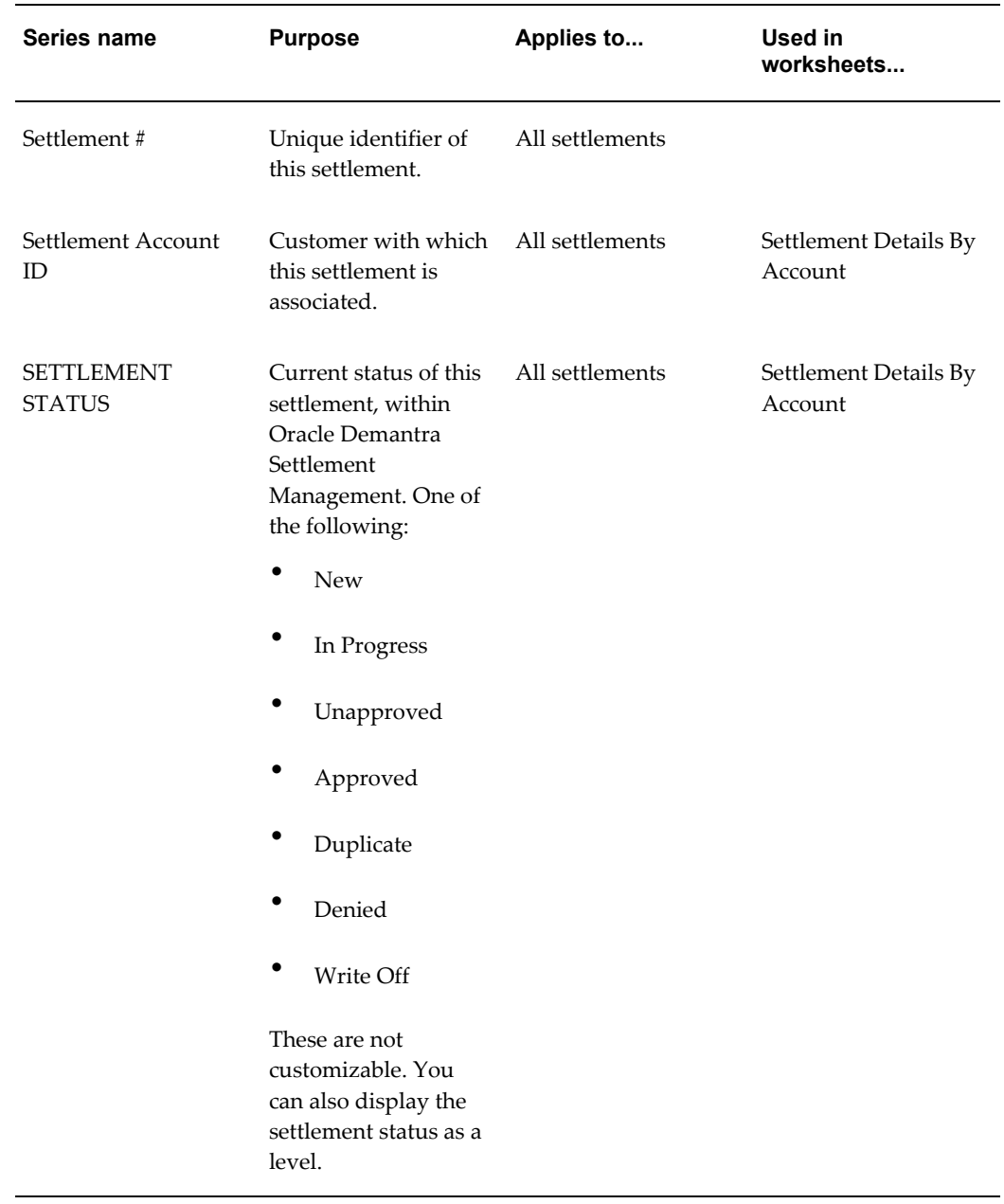

<span id="page-61-3"></span><span id="page-61-2"></span><span id="page-61-1"></span><span id="page-61-0"></span>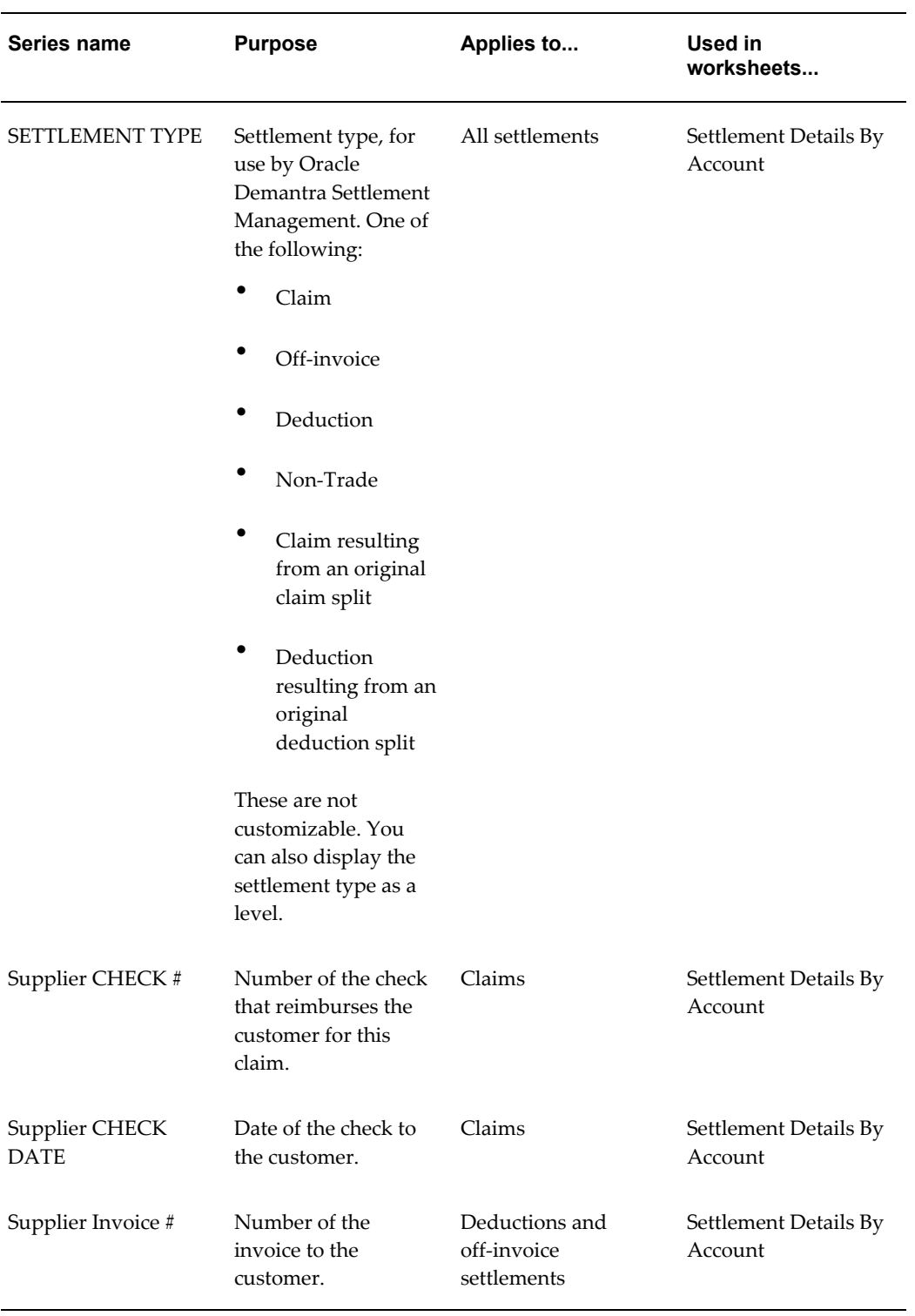

<span id="page-62-6"></span><span id="page-62-5"></span><span id="page-62-4"></span><span id="page-62-3"></span><span id="page-62-2"></span><span id="page-62-1"></span><span id="page-62-0"></span>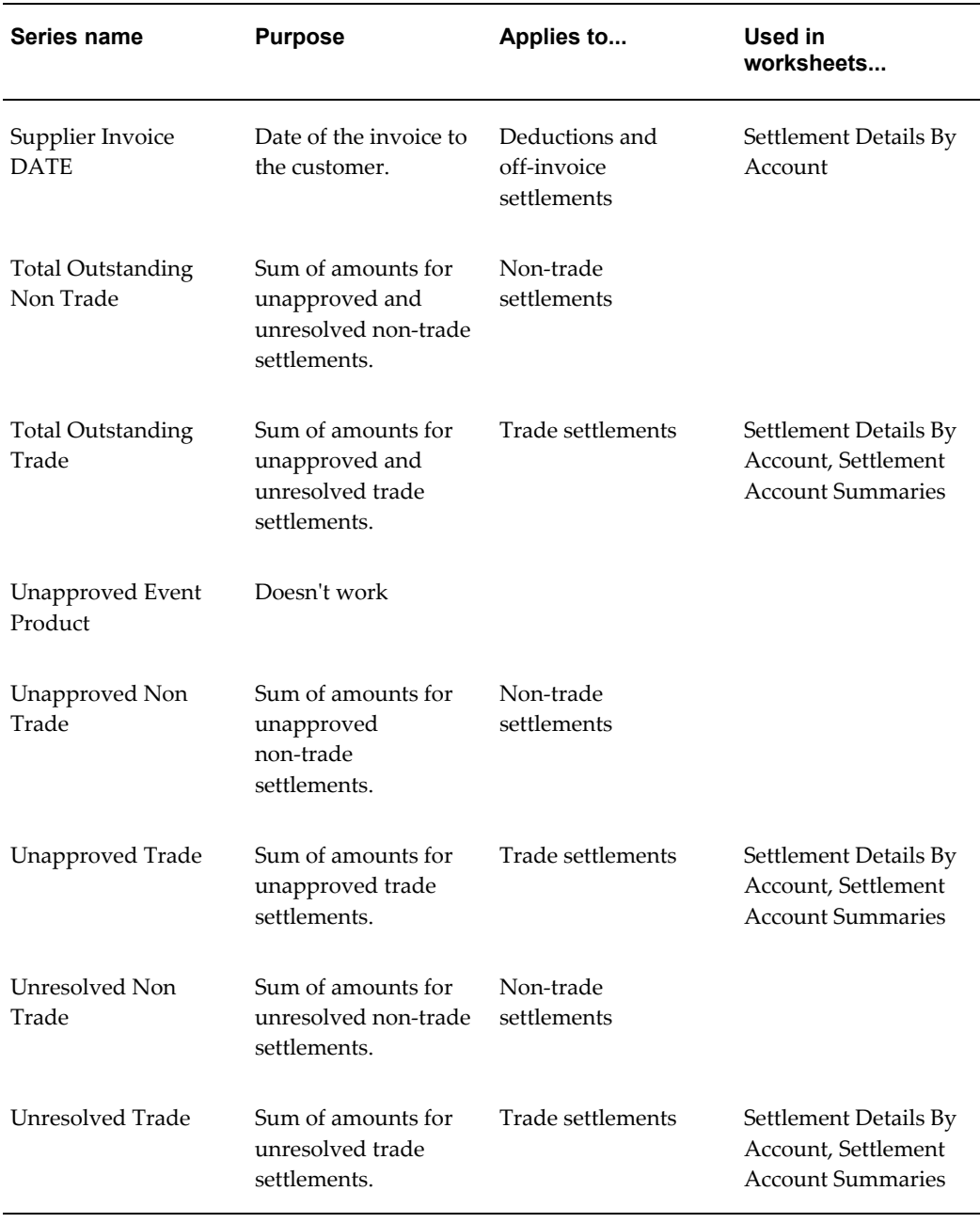

## **Index**

#### **A**

Activity Browser hiding or displaying, [3-3,](#page-38-2) [3-4](#page-39-0) introduction, [3-3,](#page-38-2) [3-4](#page-39-0) synchronizing with rest of worksheet, [3-4](#page-39-1) applet installing, [1-6](#page-15-0) Approved Non Trade series, [A-1](#page-58-2) Approved Trade series, [A-1](#page-58-3) approving a settlement, [2-9](#page-30-2) attribute promotional introduction, [3-2](#page-37-1) using to sort display, [3-11](#page-46-1) specifying value for new member, [4-3](#page-54-2) viewing value, [4-2](#page-53-1)

## **C**

check request issuing, [2-7](#page-28-1) viewing existing requests, [2-8](#page-29-0) claim introduction, [1-3](#page-12-0) origin of, [1-4](#page-13-0) Customer CHECK # series, [A-1](#page-58-4) Customer CHECK DATE series, [A-1](#page-58-5) Customer Invoice # series, [A-2](#page-59-0) Customer Invoice DATE series, [A-2](#page-59-1)

### **D**

data

synchronization, [3-4](#page-39-1) deduction introduction, [1-3](#page-12-1) deductions origin, [1-4](#page-13-1) default combinations for new promotion, [3-7](#page-42-0) worksheet associated with a level, [3-15](#page-50-2), [4-4](#page-55-2) denying a settlement, [2-12](#page-33-1)

## **E**

email escalating a task, [2-11](#page-32-1) exiting, [1-11](#page-20-2)

## **F**

filter and Open With menu, [3-15,](#page-50-3) [4-4](#page-55-3)

## **G**

G/L Code series, [A-2](#page-59-2) Gantt chart, [3-4](#page-39-2) hiding or displaying, [3-3](#page-38-2) modifying promotions, [3-9,](#page-44-2) [3-11](#page-46-2) scrolling, [3-10](#page-45-1) sorting promotions in, [3-11](#page-46-1) synchronizing with rest of worksheet, [3-4](#page-39-1) zooming, [3-10](#page-45-1)

## **L**

Linked Promo ID series, [A-2](#page-59-3)

links in Collaborator Workbench adding link within a task, [2-10](#page-31-0) logging off, [1-11](#page-20-2)

#### **M**

Matched Event series, [A-2](#page-59-4) matching a settlement to an event, [2-3](#page-24-1) member sending to worksheet, [4-4](#page-55-4) menu permissions, [1-10](#page-19-2) right-click basic options, [4-1](#page-52-2) other options, [3-15](#page-50-4), [4-5](#page-56-1)

#### **O**

off-invoice settlement introduction, [1-3](#page-12-2) origin, [1-4](#page-13-1) Open With menu using, [3-15,](#page-50-5) [4-4](#page-55-5) Owner series, [A-2](#page-59-5)

#### **P**

plan copying, [3-13](#page-48-3) creating, [3-13](#page-48-3) deleting, [3-13](#page-48-3) introduction, [3-1](#page-36-4) Posted DATE series, [A-2](#page-59-6) promotion copying and pasting, [3-12](#page-47-1) creating, [3-6](#page-41-1), [3-13](#page-48-3) deleting, [3-13](#page-48-2) modifying duration, [3-9,](#page-44-2) [3-11](#page-46-2) synchronizing update, [3-4](#page-39-1) promotional attribute using to sort display, [3-11](#page-46-1) proof of performance introduction, [1-4](#page-13-2)

#### **R**

right-click menu basic options, [4-1](#page-52-2) other options, [3-15](#page-50-4), [4-5](#page-56-1)

### **S**

scenario copying, [3-13](#page-48-3) creating, [3-13](#page-48-3) deleting, [3-13](#page-48-3) introduction, [3-1](#page-36-5) series reference, [A-1](#page-58-6) settlement approving, [2-9](#page-30-2) assigning an owner, [2-2](#page-23-1) attaching documentation, [2-4](#page-25-1) available details for, [A-1](#page-58-7) denying, [2-12](#page-33-1) introduction, [1-2](#page-11-1) life cycle, [1-3](#page-12-3) marking as duplicate, [2-12](#page-33-2) matching to an event, [2-3](#page-24-1) partially matching, [2-5](#page-26-1) requesting a check, [2-7](#page-28-1) sending to another user, [2-9](#page-30-3) splitting, [2-5](#page-26-1) types of, [1-3](#page-12-4) unlinking, [2-11](#page-32-2) viewing unresolved settlements, [2-1](#page-22-2) Settlement # series, [A-3](#page-60-0) Settlement Account ID series, [A-3](#page-60-1) Settlement Account Summaries worksheet, [1-9](#page-18-1) series in, [A-1](#page-58-8) Settlement Details By Account worksheet, [1-8](#page-17-0) series in, [A-1](#page-58-9) Settlement Management logging on, [1-5](#page-14-1) SETTLEMENT STATUS series, [A-3](#page-60-2) SETTLEMENT TYPE series, [A-4](#page-61-0) sorting Gantt chart, [3-11](#page-46-1) starting Settlement Management, [1-5](#page-14-1) Supplier CHECK # series, [A-4](#page-61-1) Supplier CHECK DATE series, [A-4](#page-61-2) Supplier Invoice # series, [A-4](#page-61-3) Supplier Invoice DATE series, [A-5](#page-62-0) synchronization between activity details and rest of worksheet, [3-4](#page-39-1)

## **T**

Total Outstanding Non Trade series, [A-5](#page-62-1) Total Outstanding Trade series, [A-5](#page-62-2) troubleshooting cannot see new promotion, [3-4](#page-39-3)

#### **U**

Unapproved Non Trade series, [A-5](#page-62-3) Unapproved Trade series, [A-5](#page-62-4) Unresolved Non Trade series, [A-5](#page-62-5) Unresolved Trade series, [A-5](#page-62-6)

#### **W**

worksheet opening from Members Browser, [3-15](#page-50-6), [4-4](#page-55-4)